# **Ed QazMarka СОЗДАНИЕ АКТА ПРИЕМА-ПЕРЕДАЧИ**

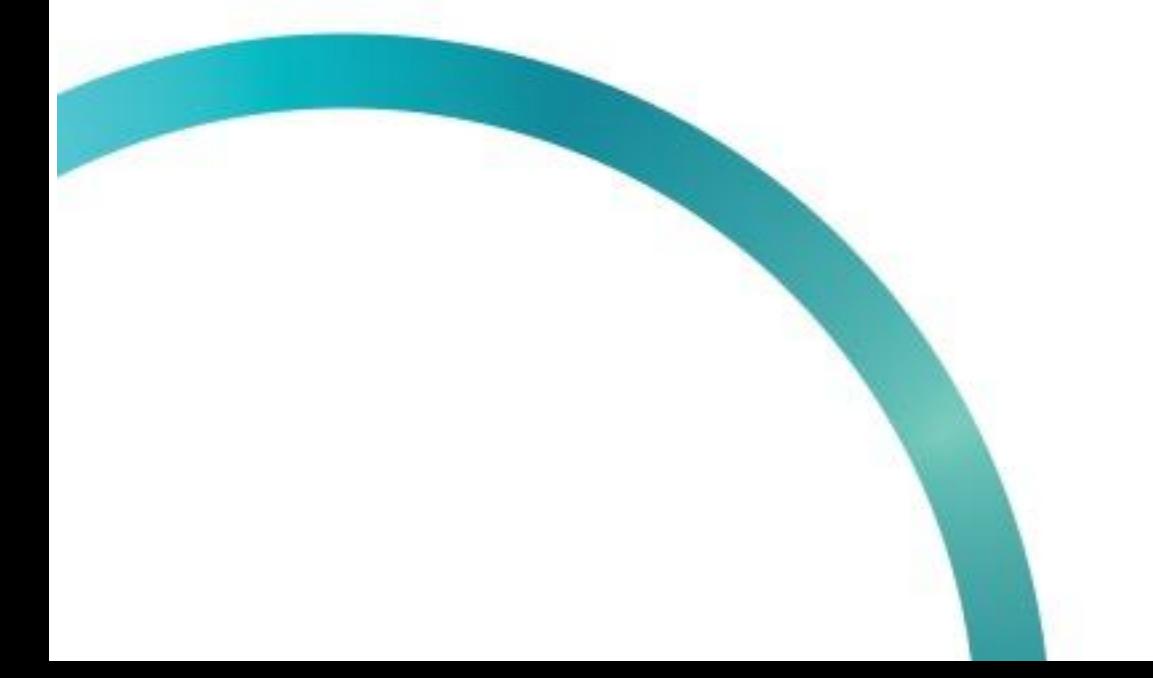

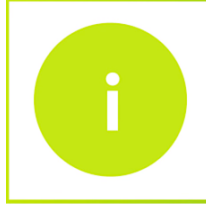

Чтобы создать Акт Приема-Передачи, вам необходимо открыть начальную страницу ИС МПТ "Маркировка товаров"

Выберите товарную группу по которой будет создаваться Акт Приема-Передачи.

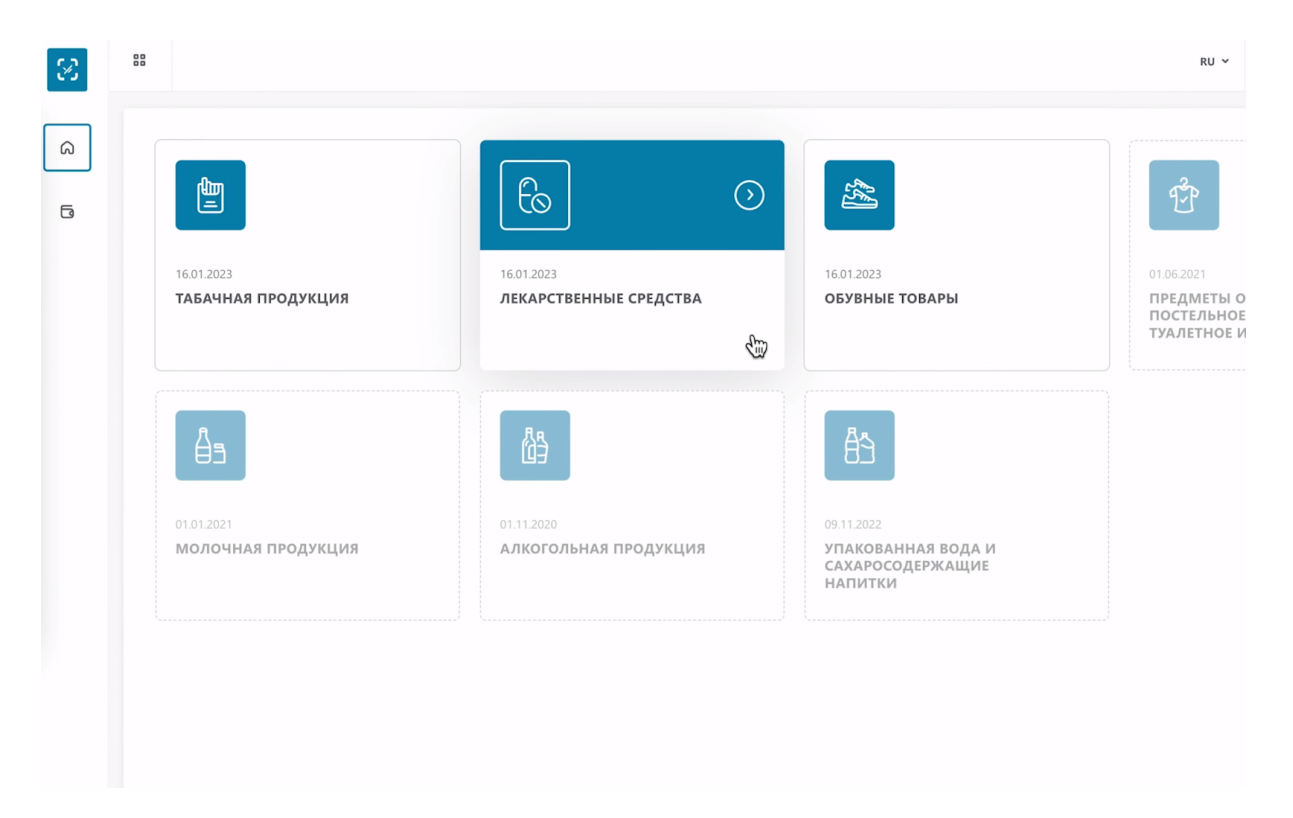

В меню слева, выберите вкладку документы и откройте её.

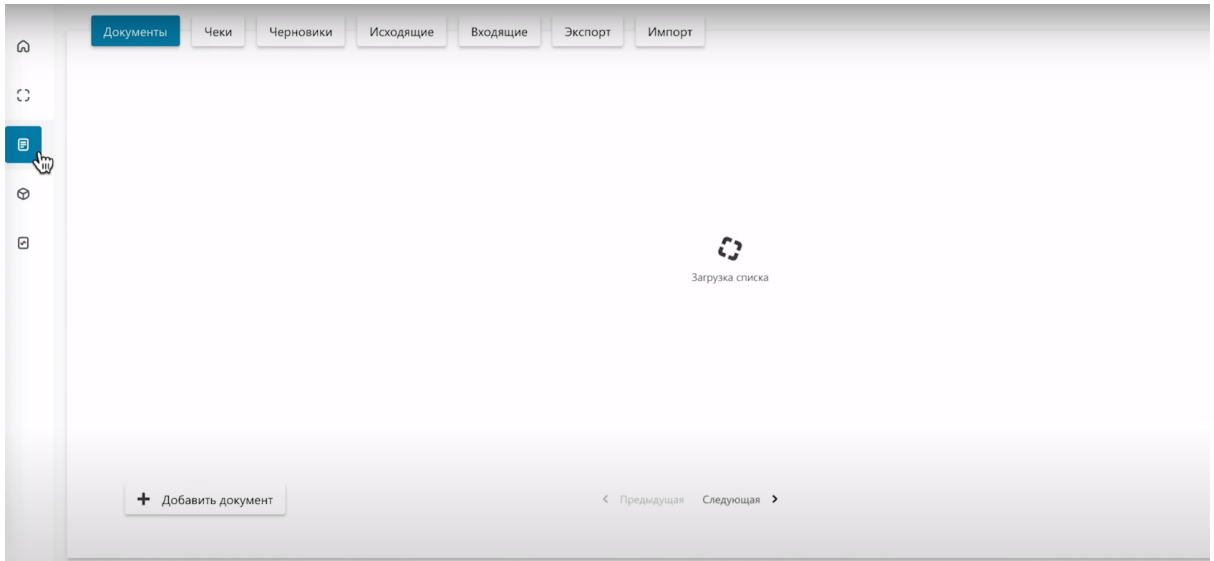

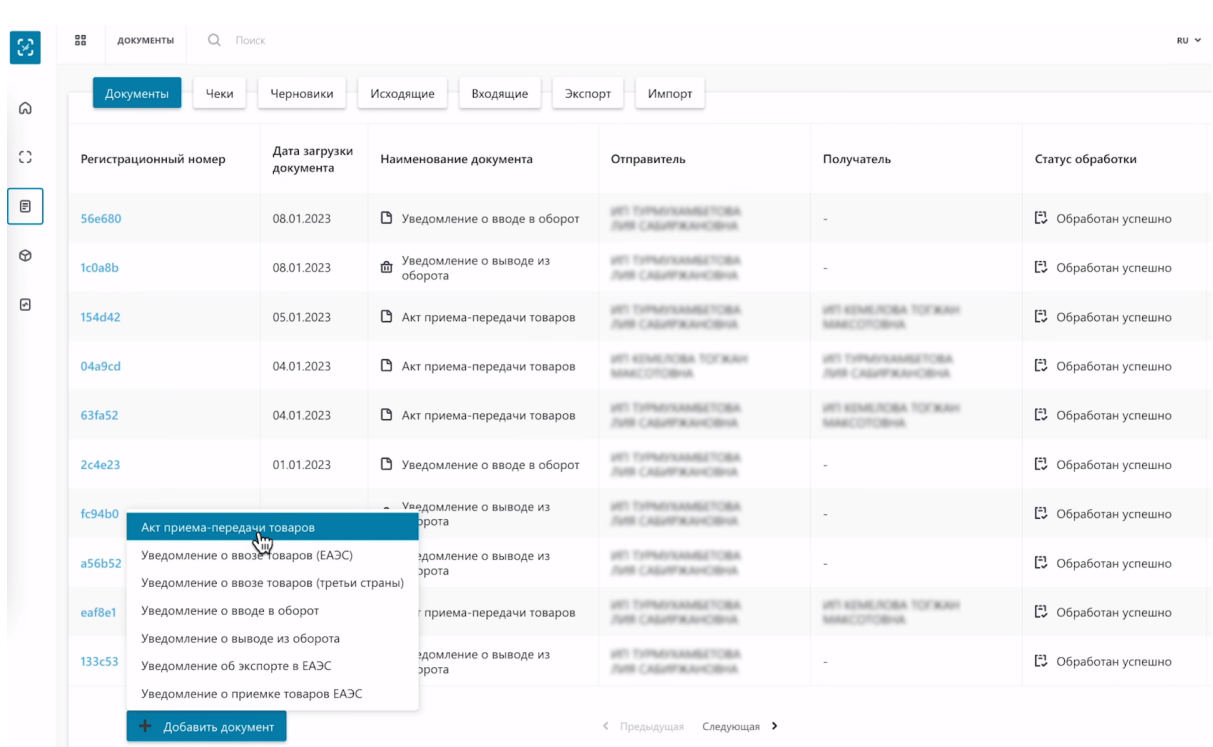

Нажмите на кнопку "Добавить документ", выберите "Акт Приема-Передачи товаров".

В поле "Покупатель", нужно ввести одно из значений: Наименование Организации, ИИН или БИН. Далее, выбрать покупателя из списка.

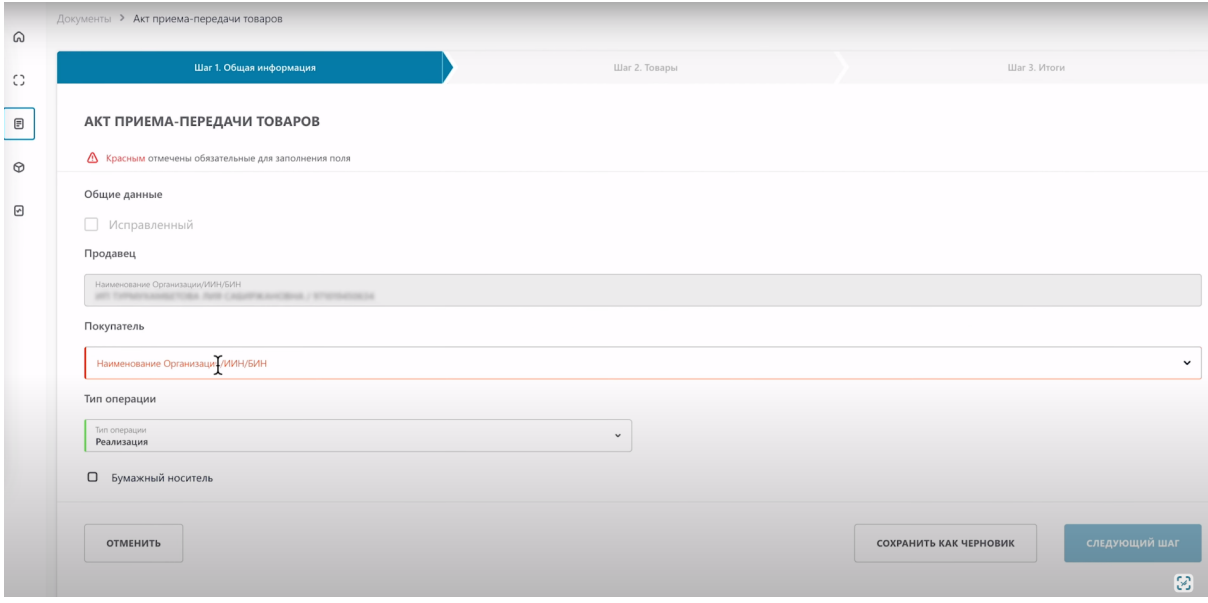

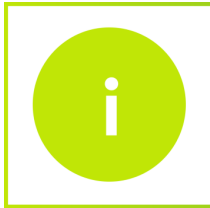

Покупатель должен быть зарегистрирован в системе ИС МПТ, чтобы вы могли передать ему товары сформировав Акт Приема-Передачи

После заполнения всех данных, переходим на следующий шаг. Нажмите кнопку "Следующий шаг".

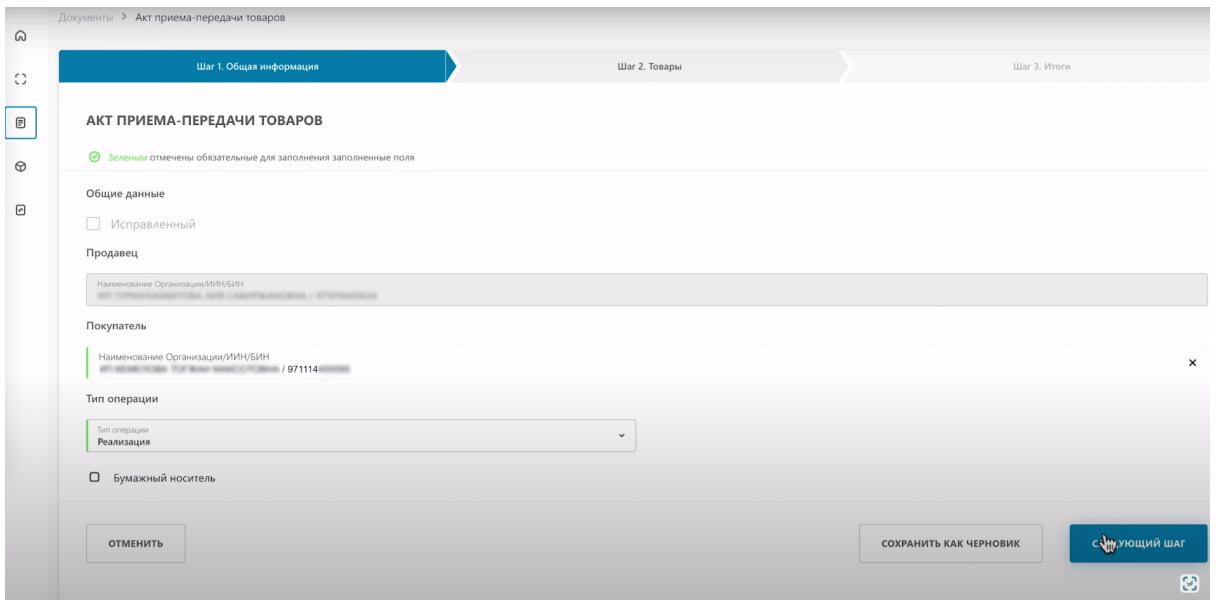

**Теперь необходимо добавить товар или товары, нажмите кнопку "Добавить товар". Добавить его вы можете тремя методами:**

- Загрузить из файла
- Выбрать из списка
- Сканировать коды

#### **Рассмотрим метод выбрать из списка.**

Нажмите на кнопку "Добавить товар" и выберите метод "Выбрать из списка".

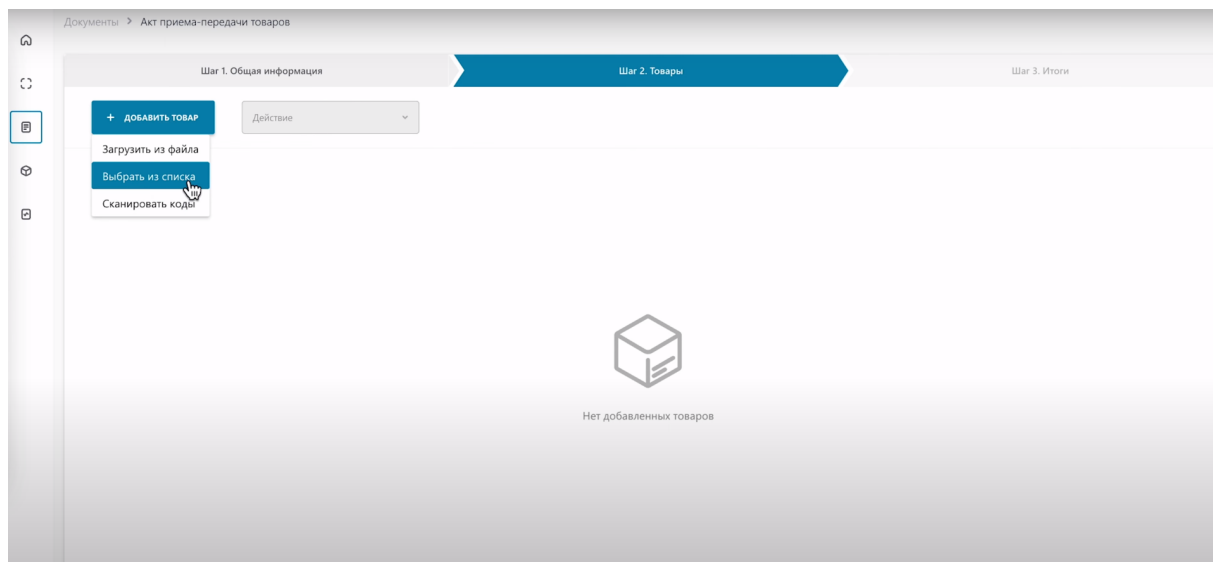

## Чтобы добавить нужные товары, отметьте их слева галочкой.

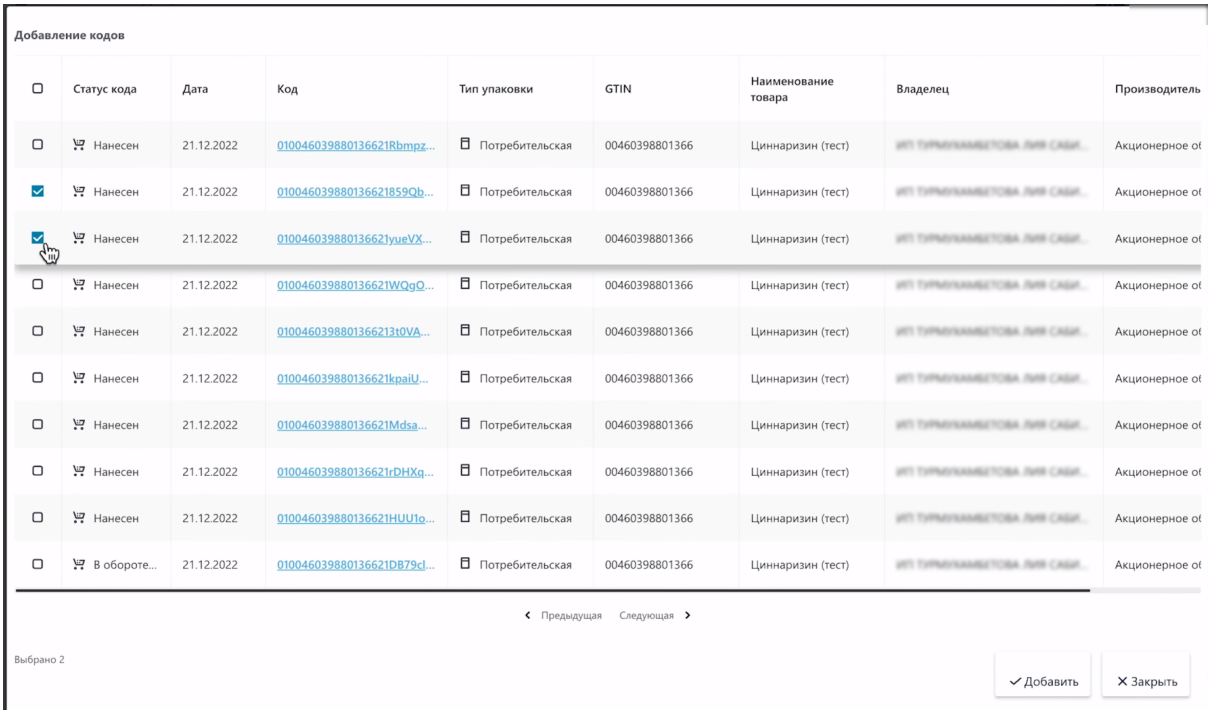

## Нажмите "Добавить".

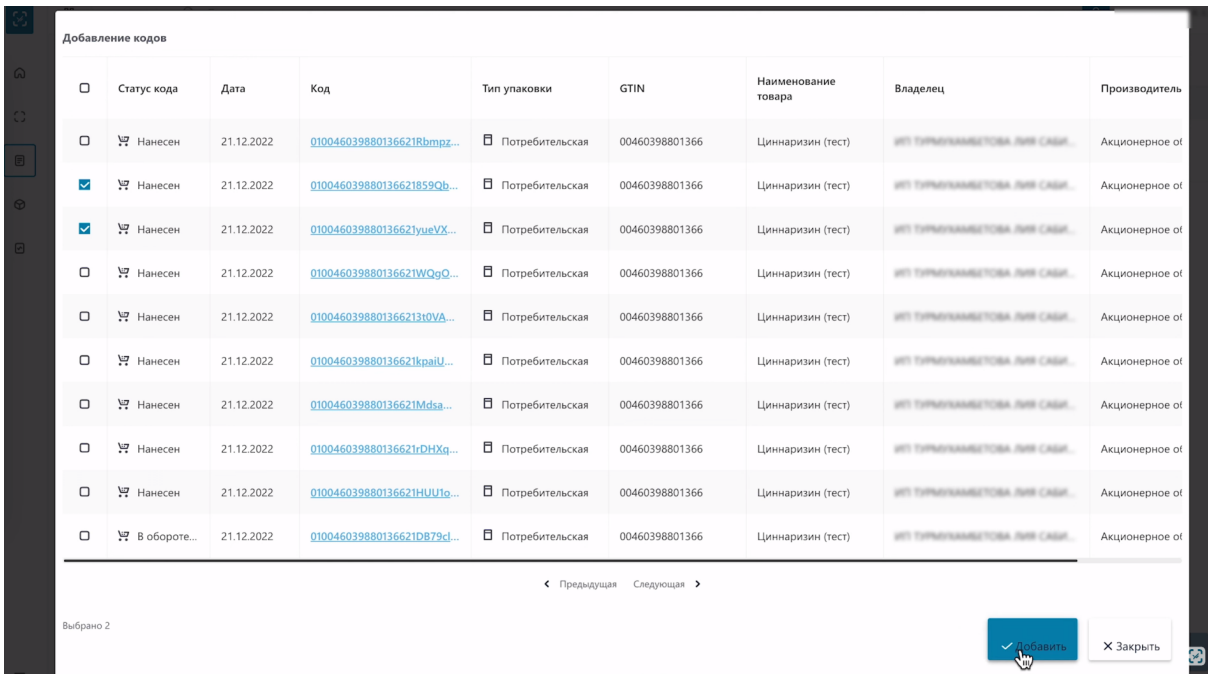

Товары отобразились в таблице, при необходимости вы можете удалить лишние добавленные товары. Для этого отметьте товары, которые нужно удалить и нажмите кнопку "Действие", выберите "Удалить".

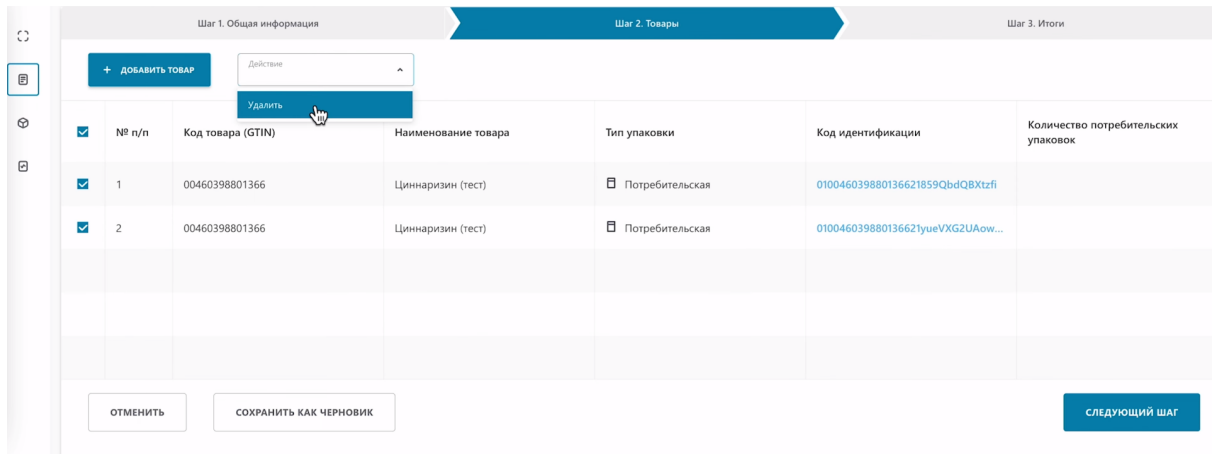

#### **Рассмотрим метод загрузку товаров из файла.**

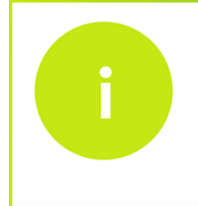

Для загрузки файла, вам понадобиться файл с расширением \*.xls или \*.xlsx. Если у вас только сsv формат, вернитесь в урок и воспользуйтесь инструкцией по конвертации файлов из csv в \*.xls,\*.xlsx.

Нажмите кнопку "Добавить товар" и выберите "Загрузить из файла".

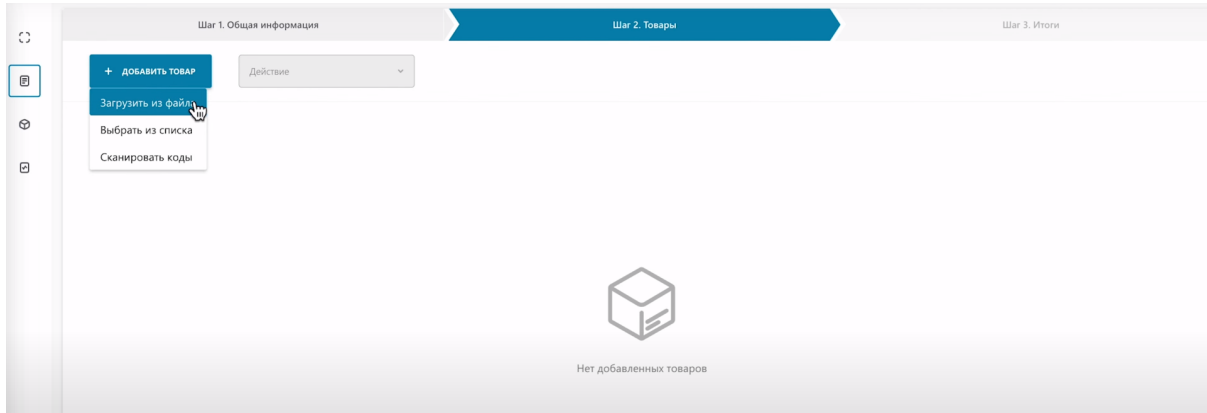

Перед вами появиться окно в котором необходимо выбрать файл с компьютера.

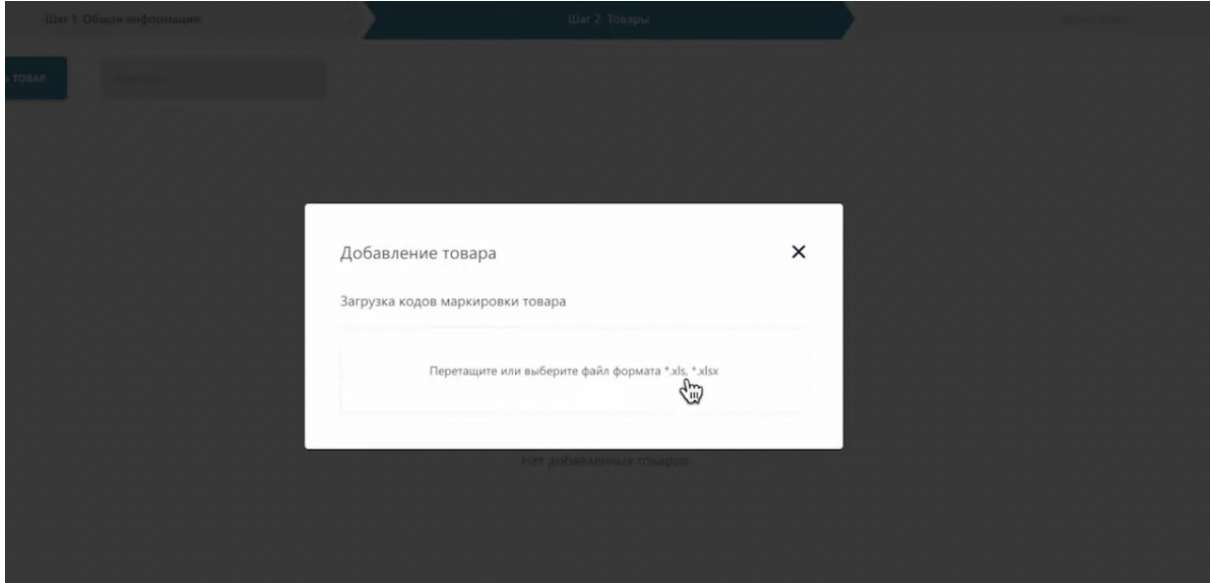

## Выберите файл и откройте его

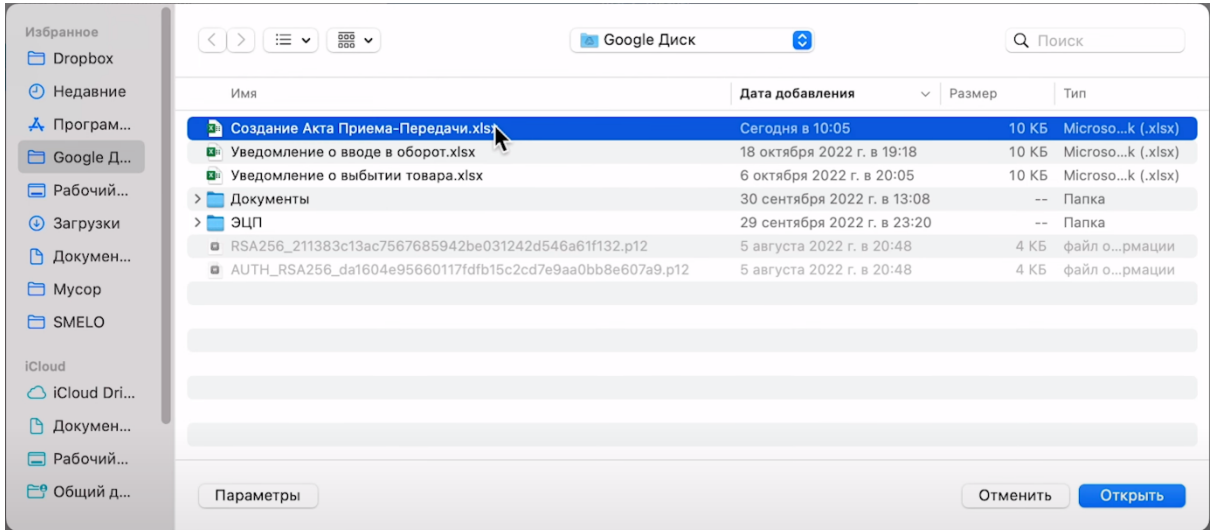

#### Товар отобразиться в таблице.

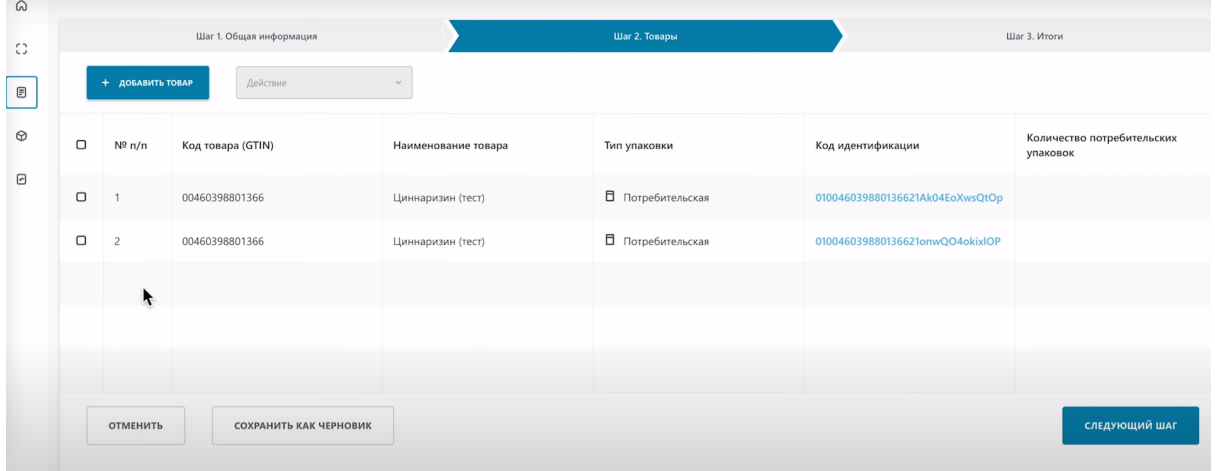

При необходимости вы можете удалить лишние добавленные товары. Для этого отметьте товары, которые нужно удалить и нажмите кнопку "Действие" и выберите "Удалить".

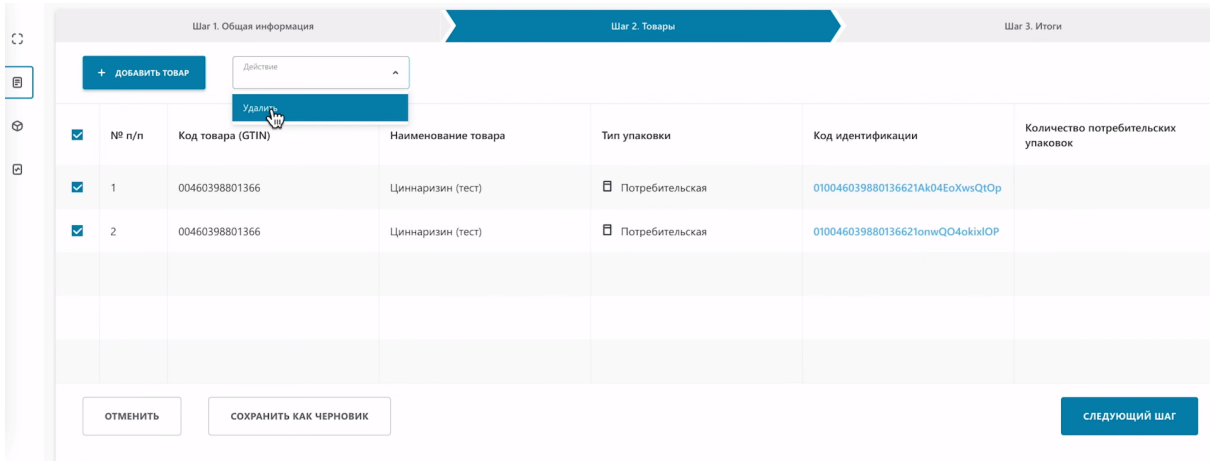

#### **Рассмотрим добавление товаров с помощью сканирования**

Нажмите кнопку "Добавить товар" и выберите "Сканировать коды".

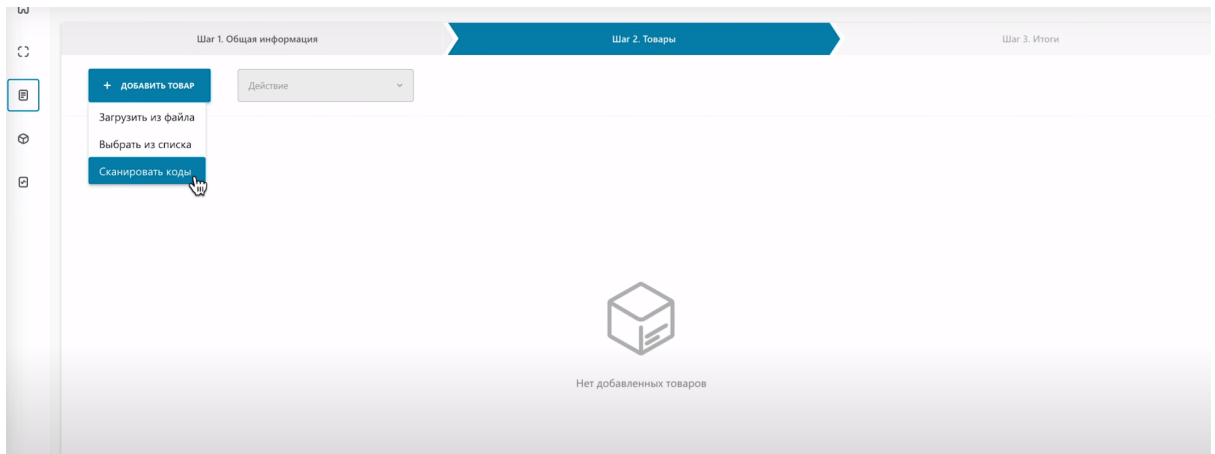

Перед сканированием выполните инструкции приведенные над полем ввода кодов.

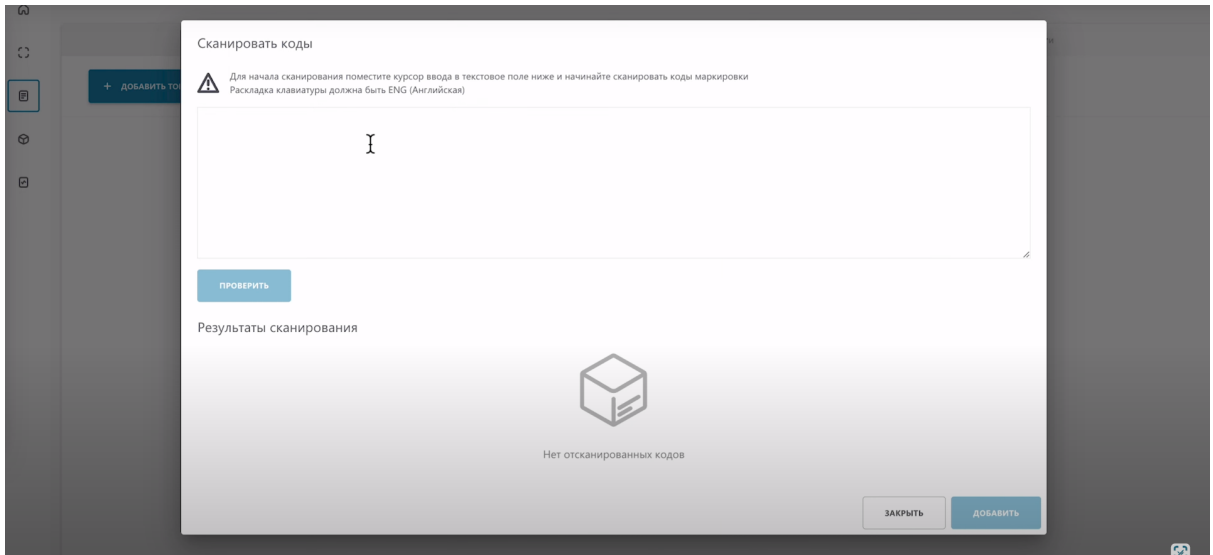

Отсканируйте код 2D сканером.

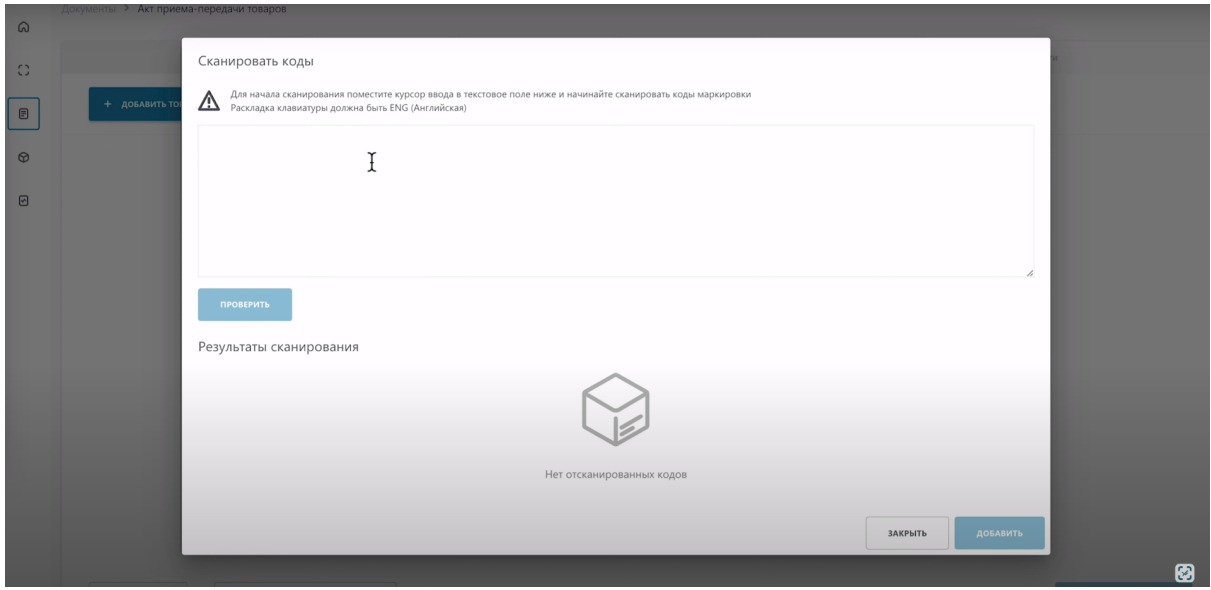

Код успешно отсканирован.

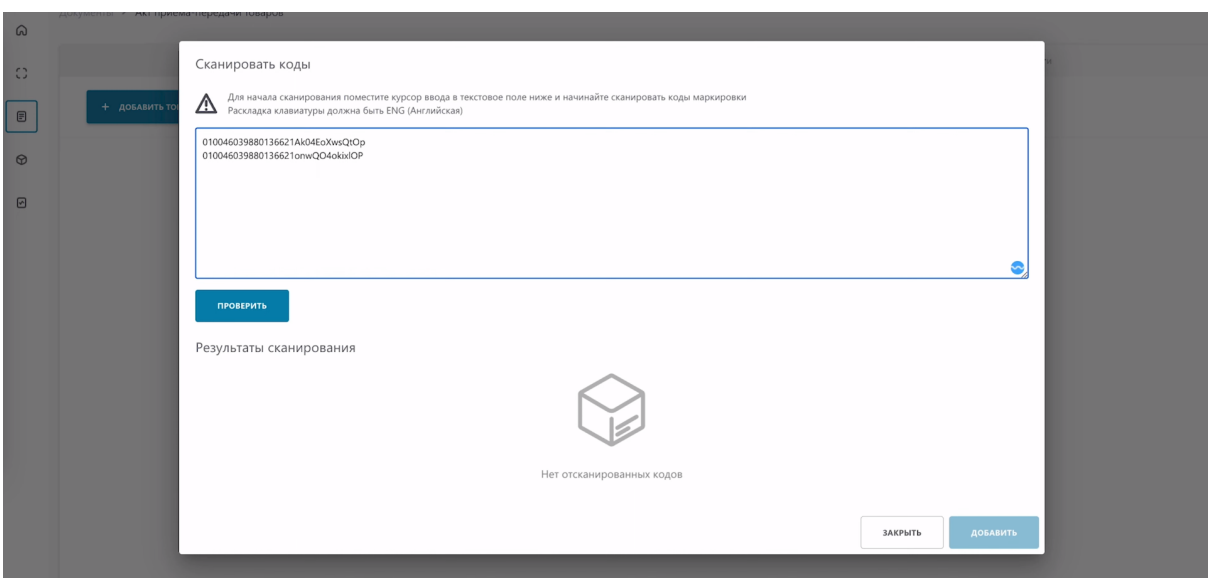

Перед нажатием кнопки "Проверить" вы можете отсканировать 1 товар или сразу несколько товаров. В случае сканирования нескольких товаров, система проверит их все и присвоит им соответствующие статусы

## Нажмите кнопку "Проверить"

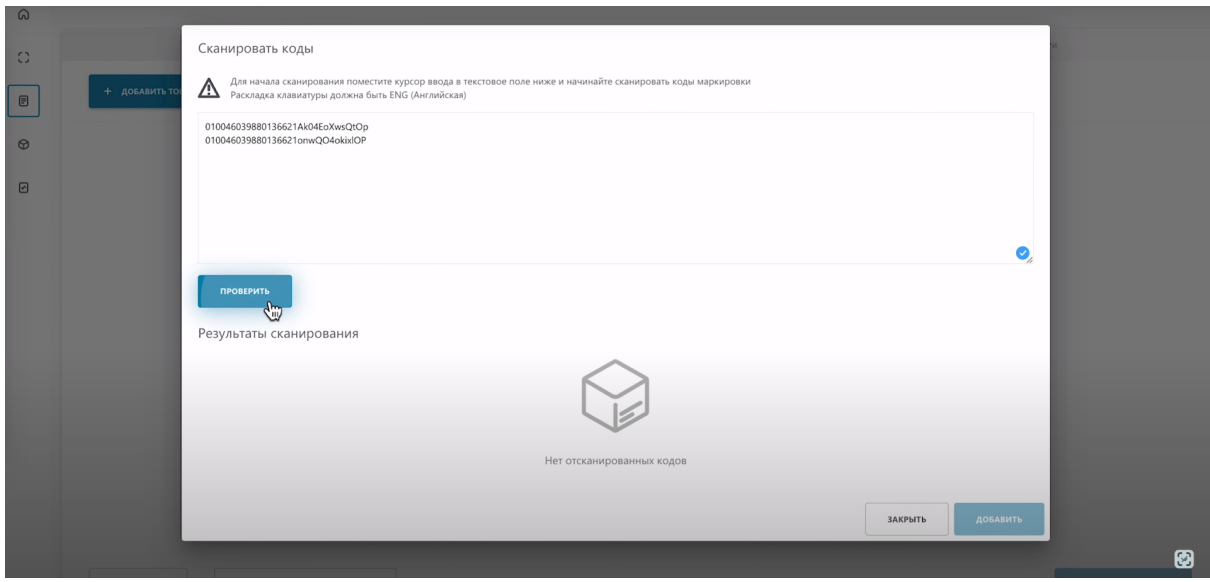

#### Система нашла необходимый код.

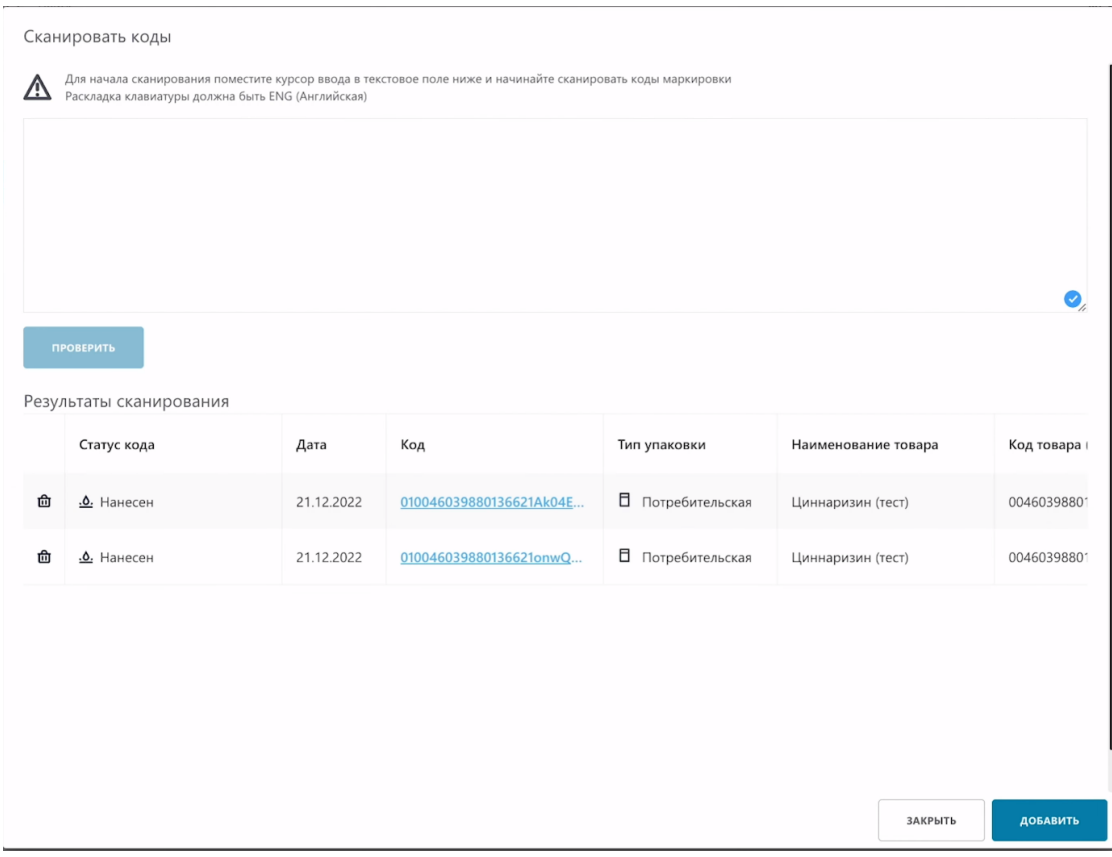

## Нажмите кнопку "Добавить".

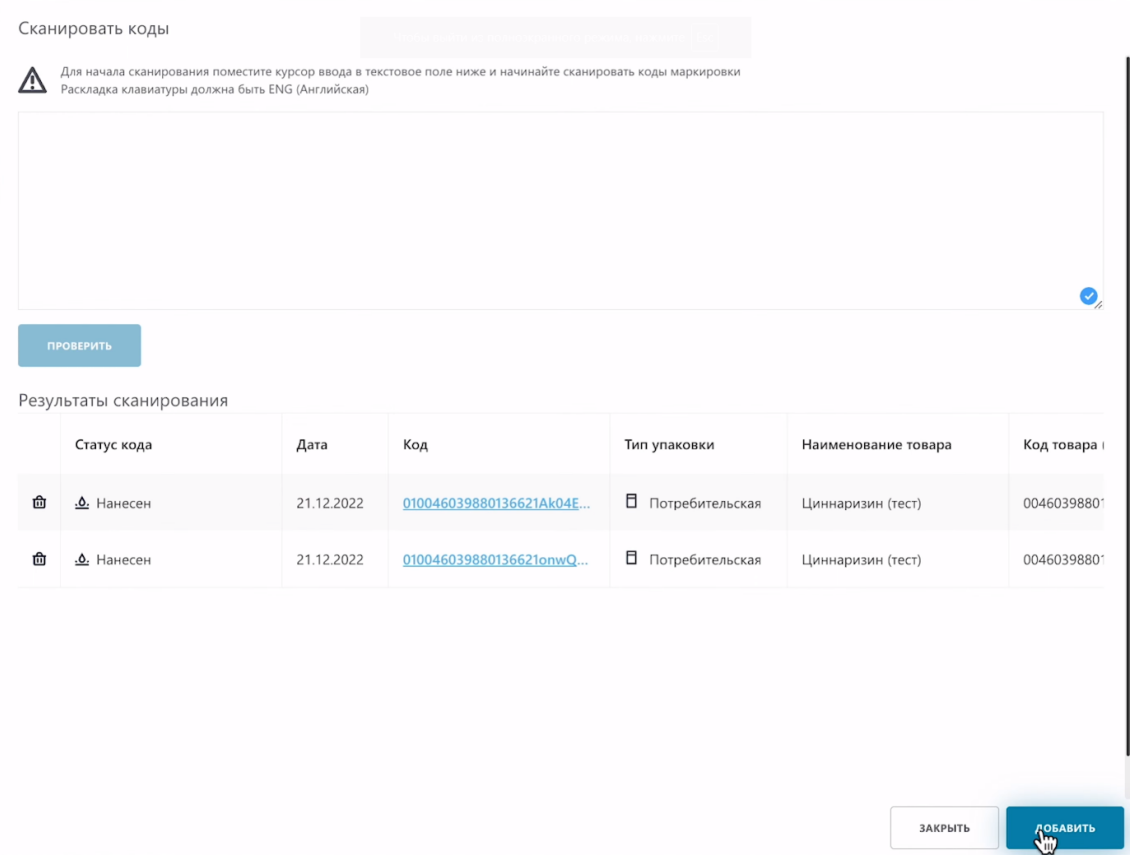

Товар отобразился в таблице. Далее необходимо направить созданный Акт Приема Передачи Покупателю. Нажмите "Следующий шаг".

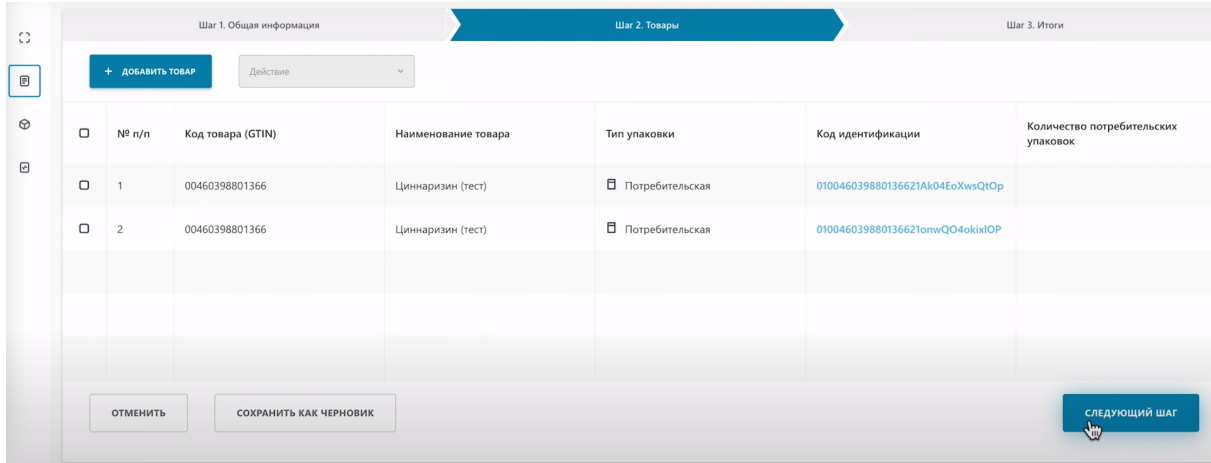

Нажмите кнопку "Рассчитать итоги".

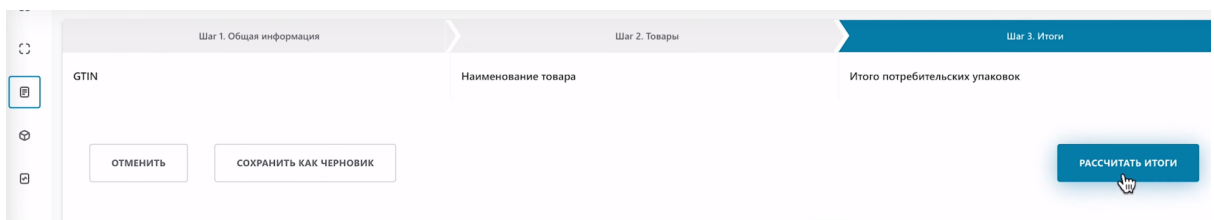

Акт Приема-Передачи успешно создан и выполняется расчет итогов. Через 10 секунд обновите страницу, чтобы Акт Приема-Передачи отобразился в документах.

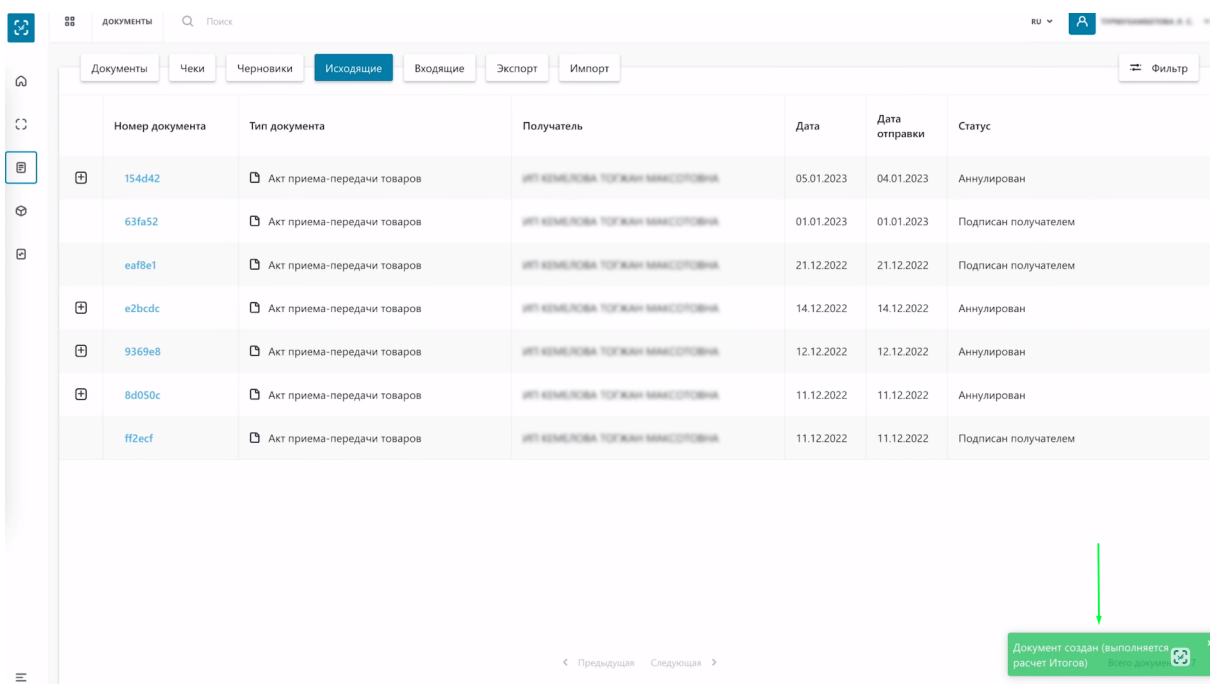

Документ отображается в таблице со статусом "Готов к регистрации".

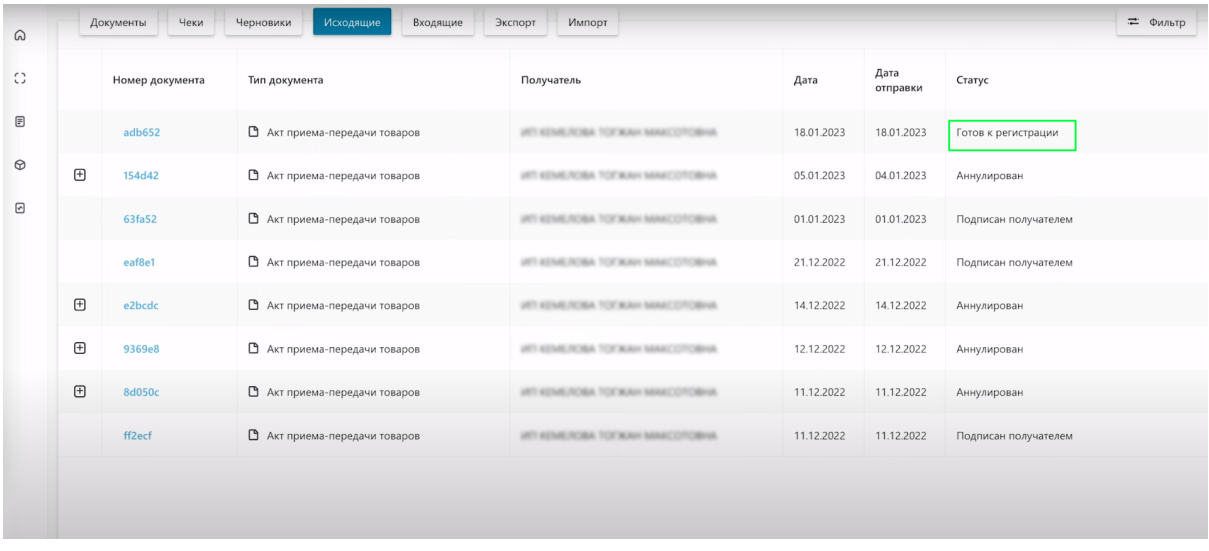

Нажмите на "Номер документа".

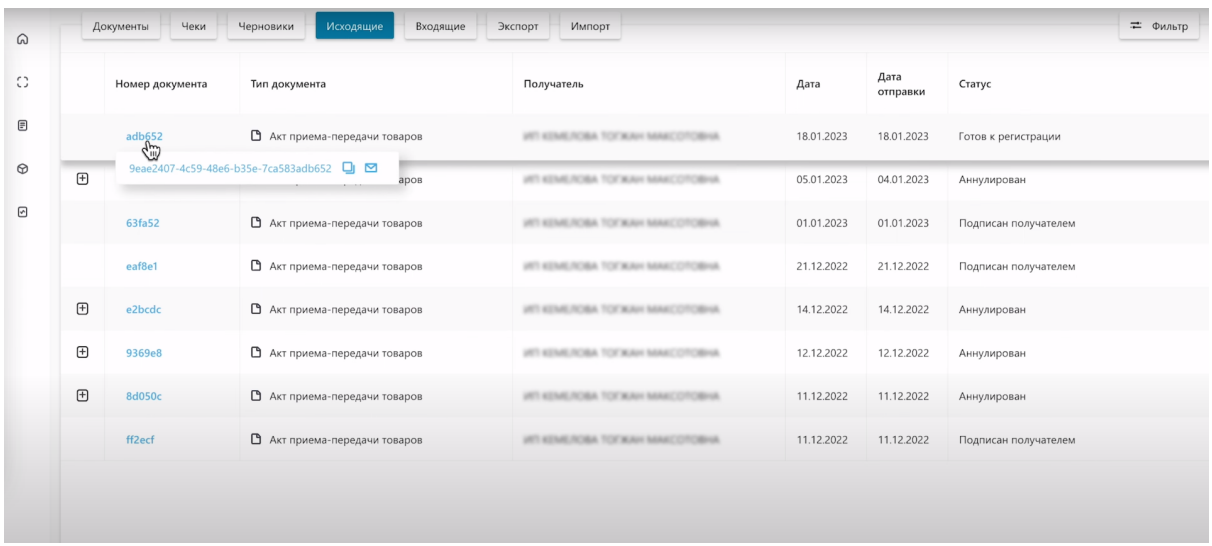

Шаг 1. На первой вкладке общая информация, вы видите уточнение, что это не исправленный документ, данные продавца, данные покупателя, тип операции и другую информацию.

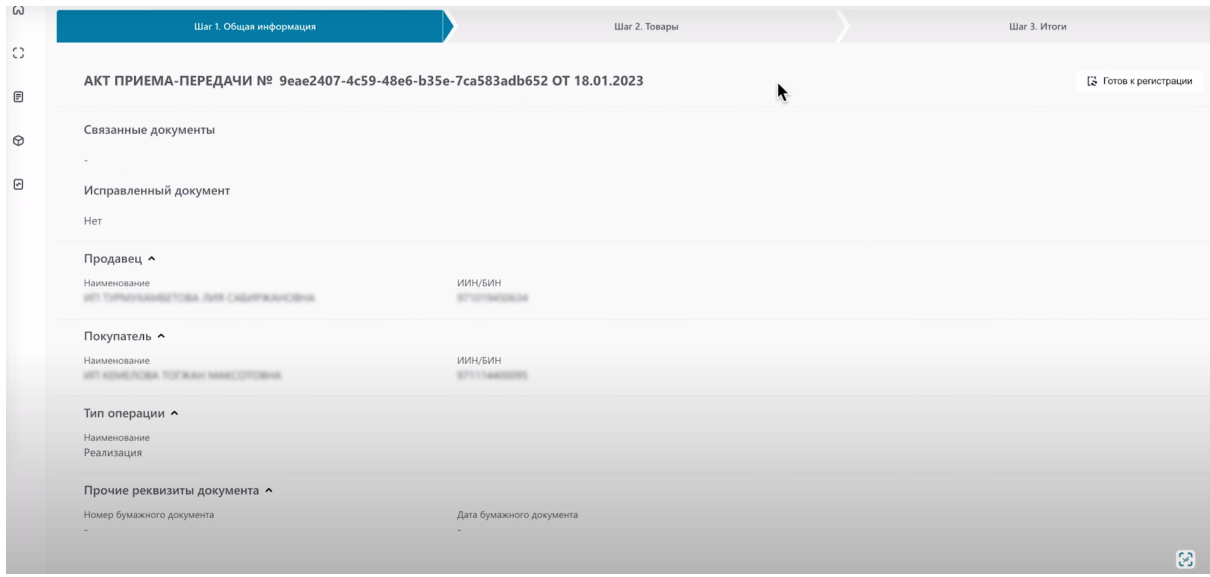

Шаг 2. Перейдите на вкладку товары. Здесь содержится информация о передаваемых товарах:

- Код товара.
- Наименование товара.
- Тип упаковки.
- Код идентификации.
- Количество потребительских упаковок.

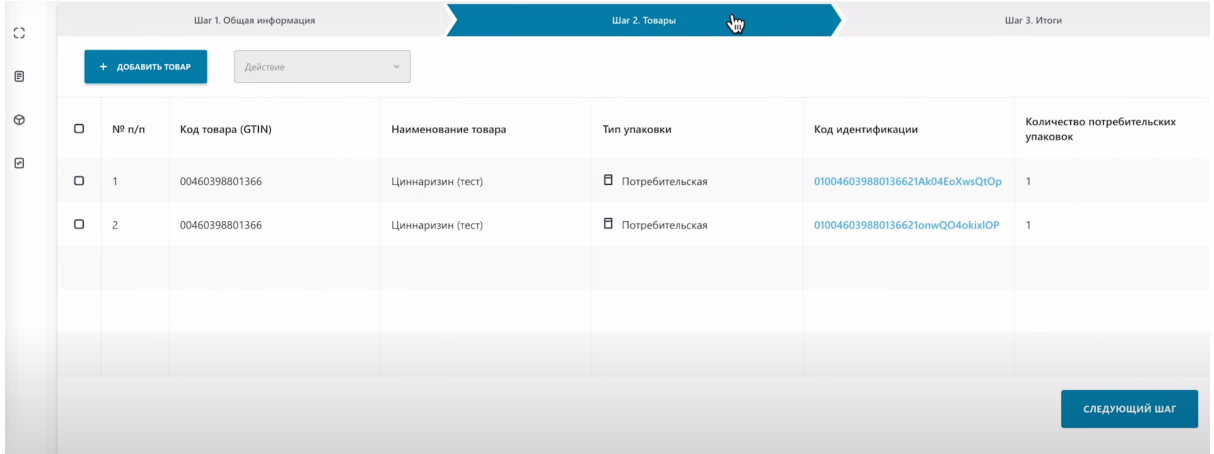

Перейдите на следующий шаг. Нажмите на кнопку "Следующий шаг", либо нажав на "Шаг 3 Итоги".

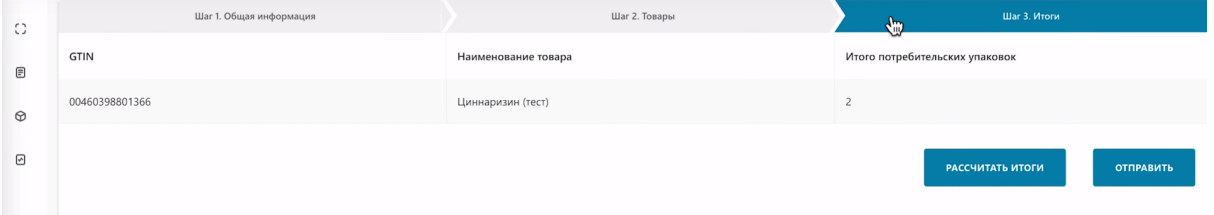

#### Шаг 3. Нажмите "отправить".

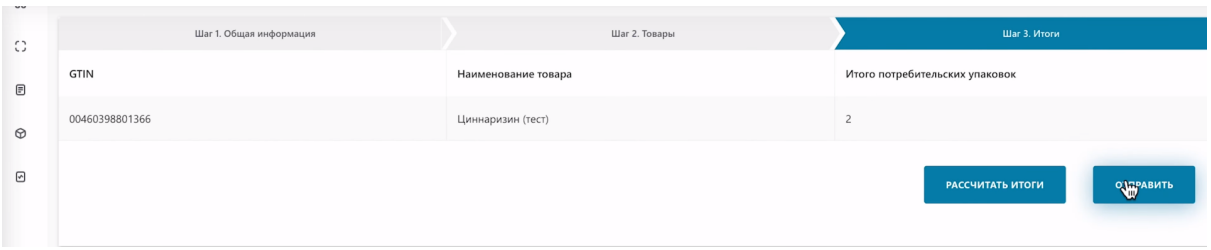

Подпишите документ сертификатом RSA либо GOST. Выберите сертификат на компьютере.

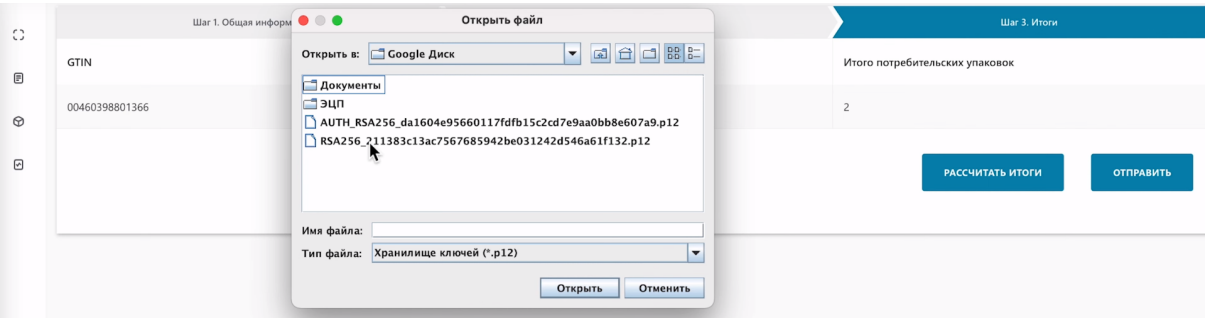

Введите пароль. Далее нажмите "Открыть"

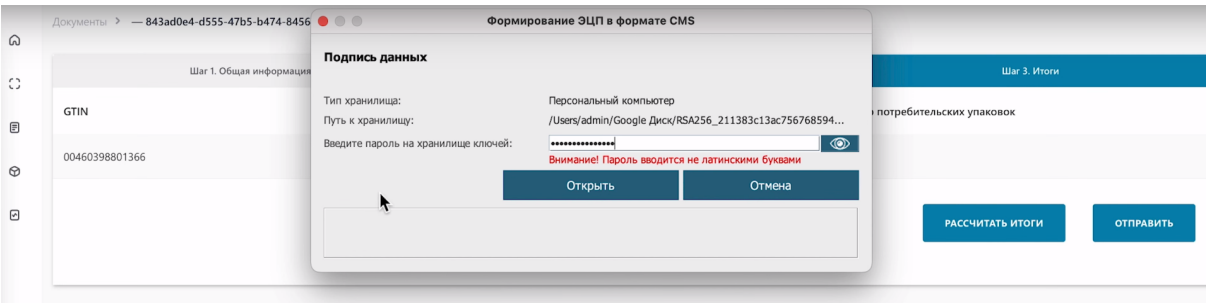

## Далее нажмите "Подписать"

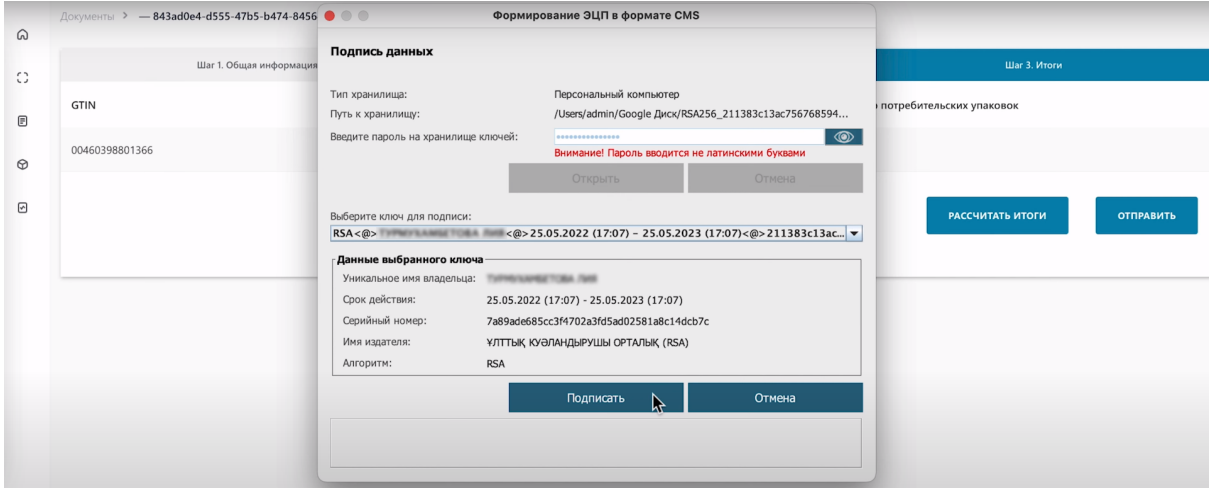

Акт Приема-Передачи успешно подписан и имеет статус обработка документа.

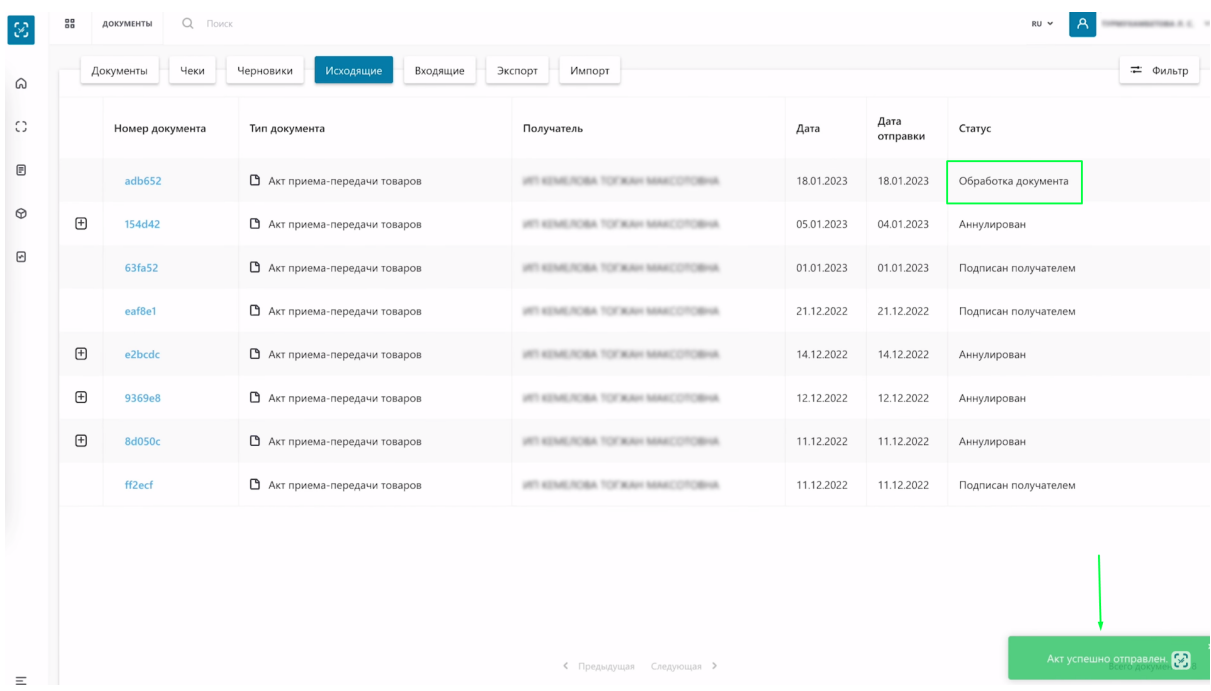

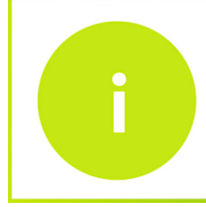

После подписания Акта Приема-Передачи его статус изменяется ориентировочно через 1 минуту. Необходимо обновить страницу для отображения изменений

После обновления страницы вы увидите, что статус документа изменился на "Ожидает подтверждения".

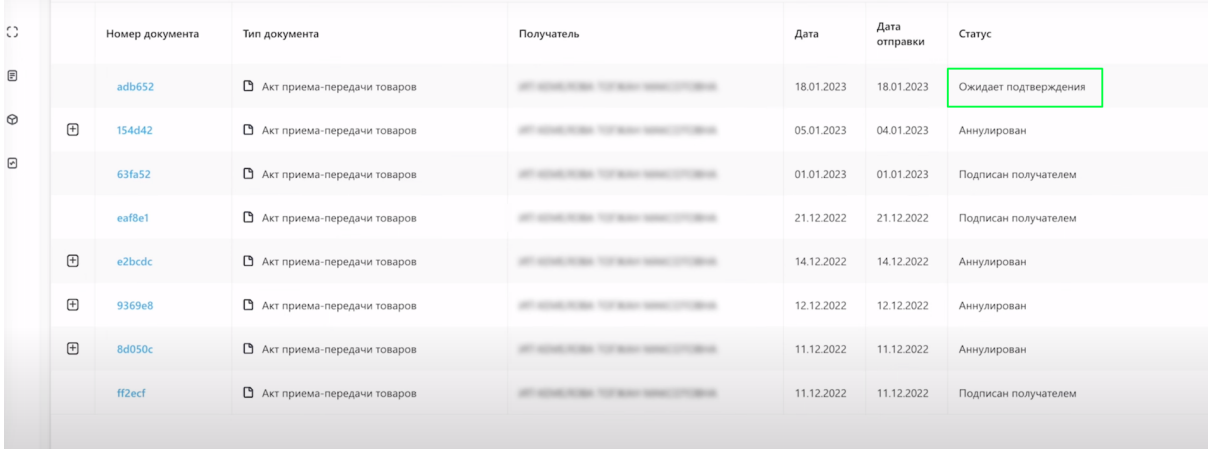

Далее ожидаем, когда покупатель примет Акт Приема-Передачи и совершит одно из следующих действий:

- подтвердит его принятие
- отклонит
- отправит уведомление о расхождении

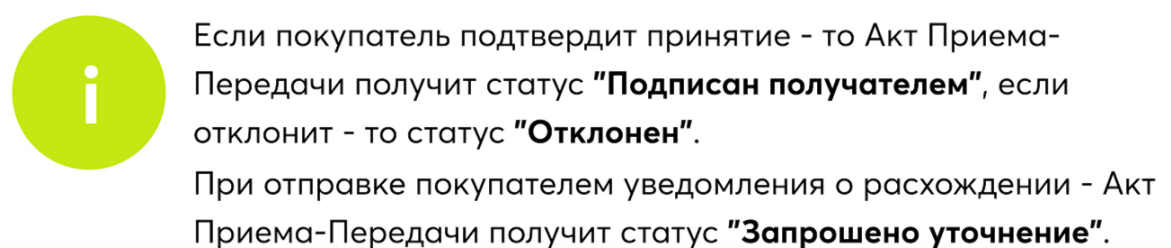

Для того чтобы проверить, пришел ли ответ от покупателя. Откройте стартовую страницу ИС МПТ "Маркировка товаров". Выберите товарную группу по которой был создан Акт Приема-Передачи.

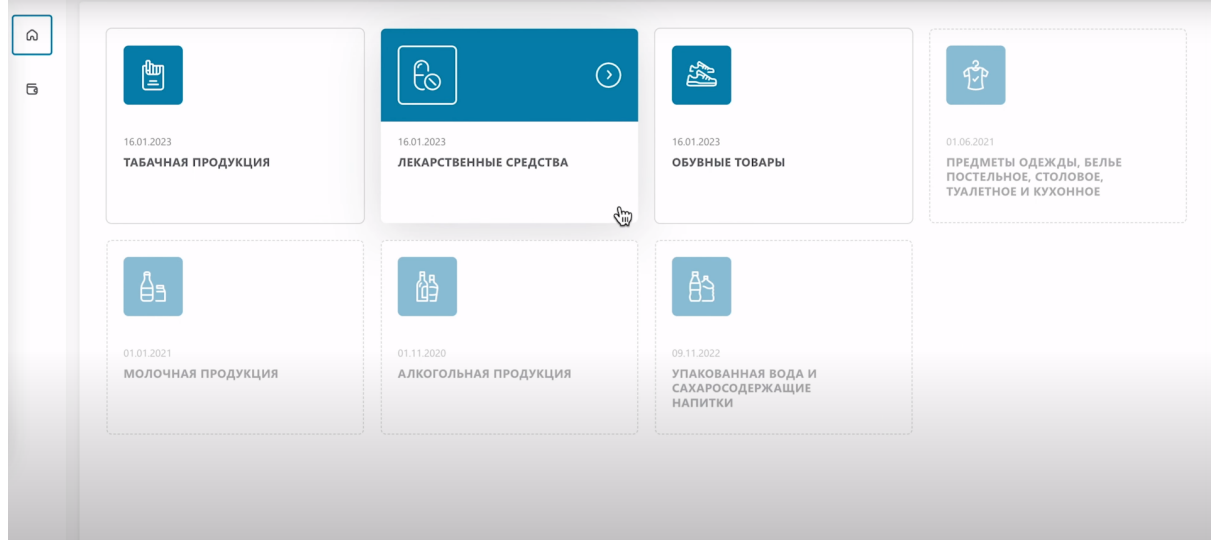

В меню слева выберете раздел "Документы".

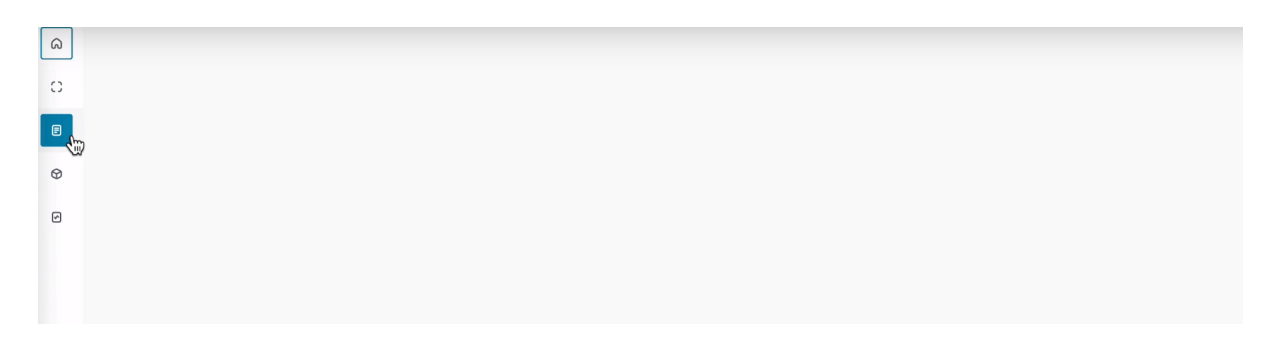

Перейдите в раздел "Исходящие".

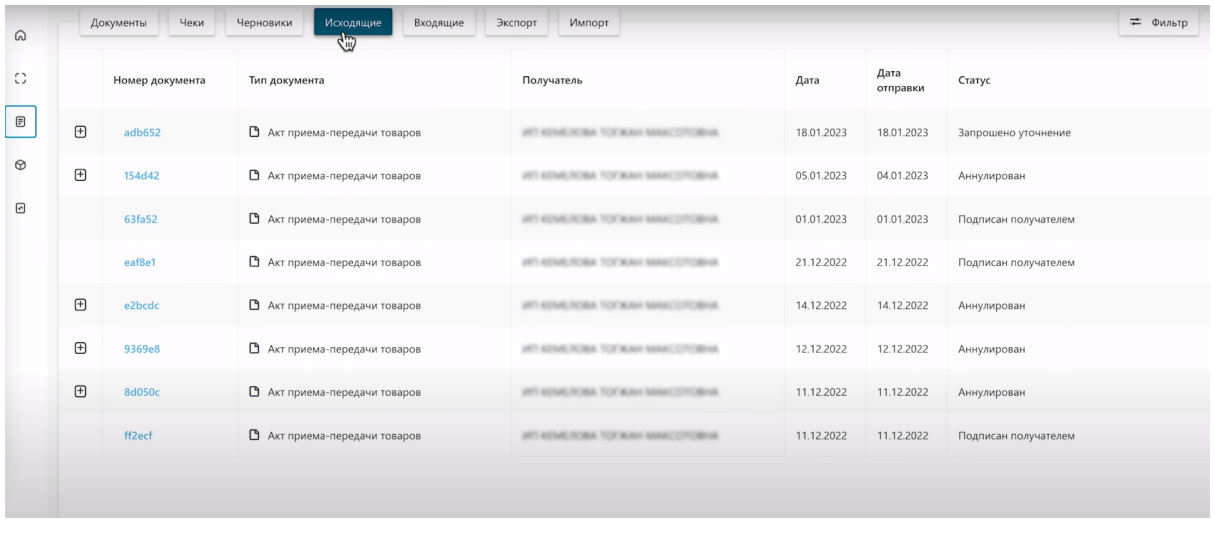

Если по Акту Приема-Передачи запрошено уточнение, вы увидите статус "Запрошено уточнение"

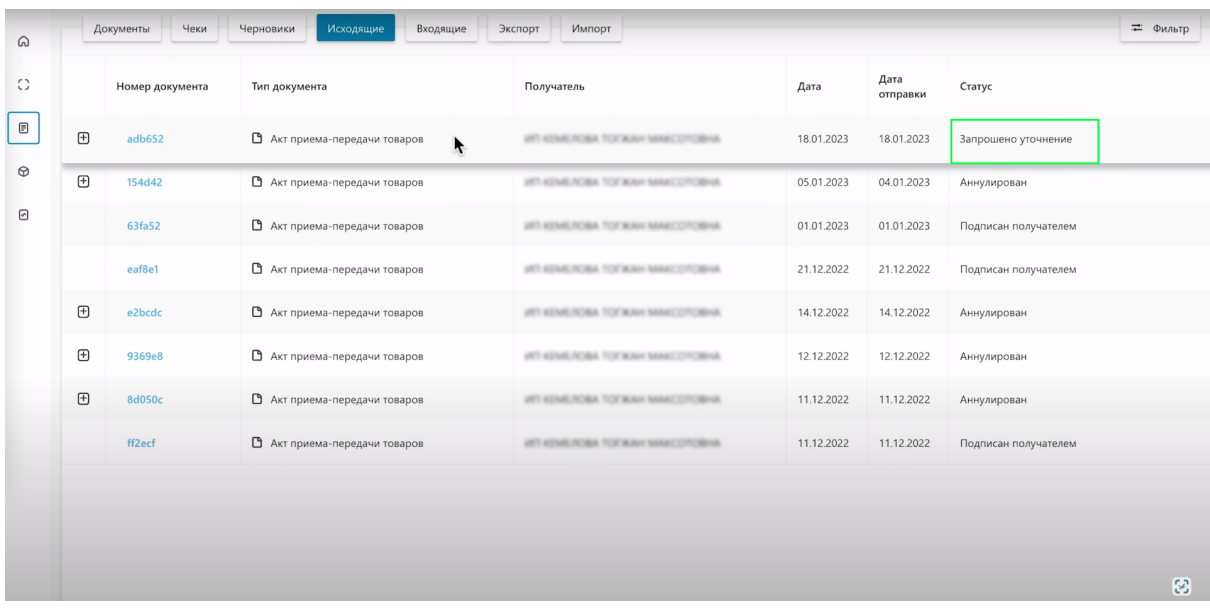

Раскройте документ нажав на "Плюс" напротив него.

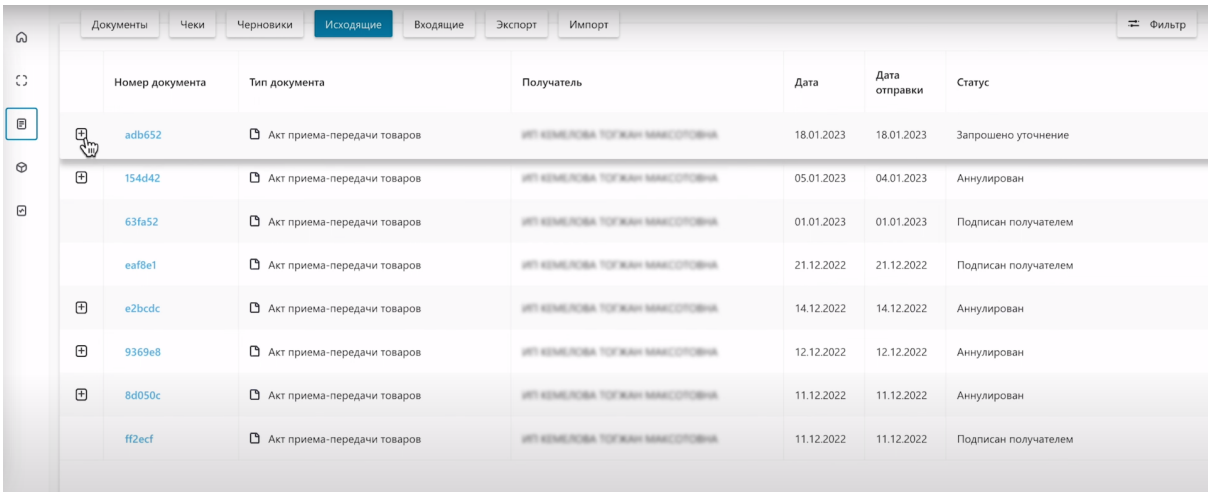

Вы увидите что, уведомление о расхождении ожидает уточнения.

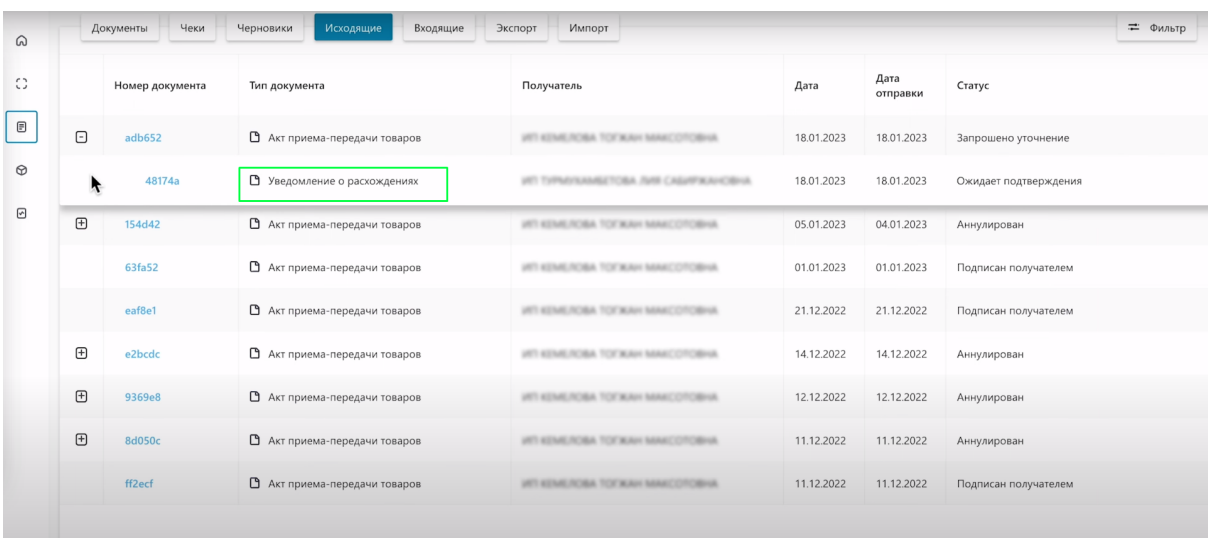

Нажмите на "Номер документа".

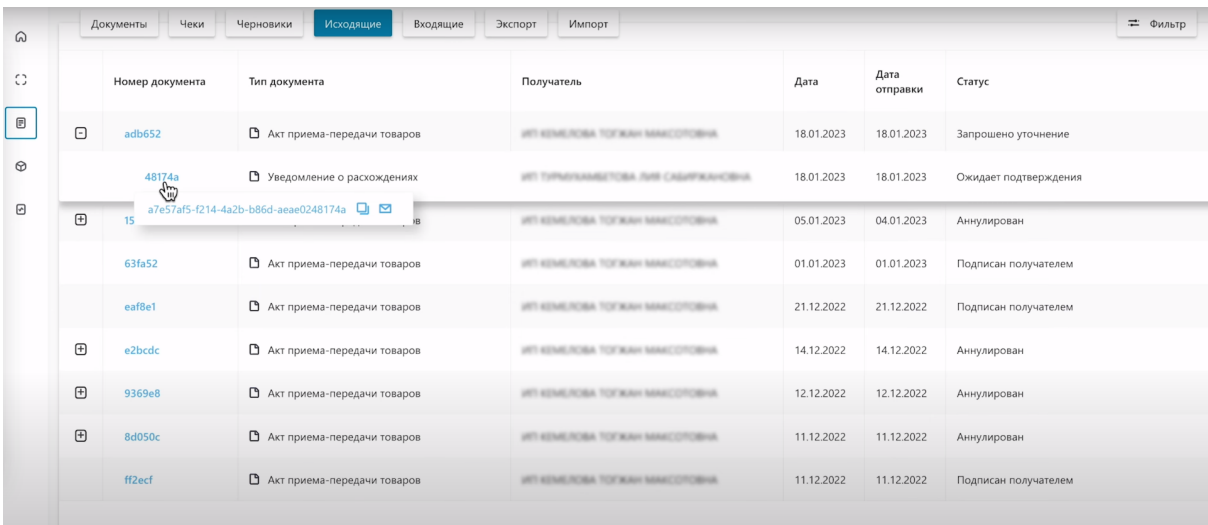

#### **Коды маркировки находятся в разных статусах**.

Рассмотрите каждый из них.

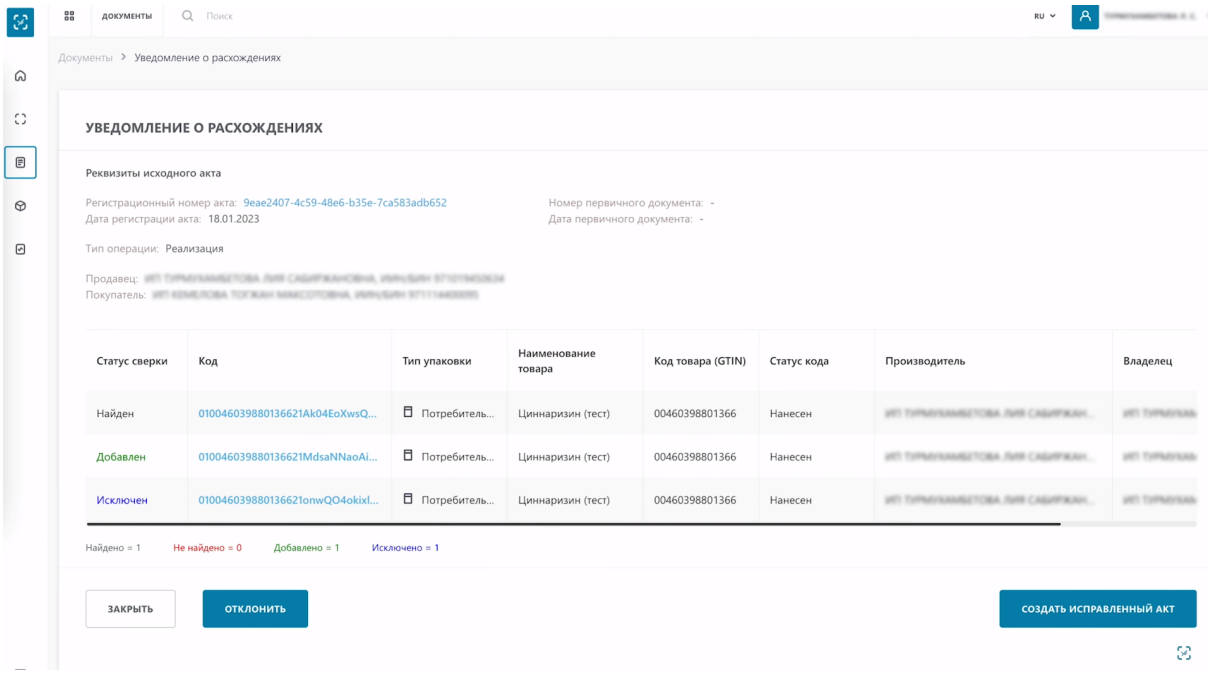

Статус «Добавлен» - Присваивается при единоразовом сканировании товара, который отсутствует в Акте Приема-Передачи. Оставляя товар в этом статусе и направляя уведомления о расхождении, покупатель сообщает вам, что он намерен принять товар, который вы ему передали, но в Акт Приема-Передачи не внесли и просит вас внести этот товар в Акт Приема-Передачи для его принятия.

Статус «Найден» - Присваивается при единоразовом сканировании товара, который обнаружен в Акте Приема-Передачи. Оставляя товары в статусе «Найден», покупатель

информирует вас о том, что этот товар НЕ НУЖНО исключать из Акта Приема-Передачи, он будет его принимать.

Статус "Исключен" - Присваивается при повторном сканировании товаров со статусом "Найден". Этим статусом покупатель информирует вас о том, что добавленный вами товар в Акт Приема-Передачи он не намерен принимать и просит его исключить из документа

На этом этапе вы принимаете решение: отклонить уведомление о расхождении или создать исправленный Акт Приема-Передачи.

Если вы согласны с указанными расхождениями. Нажмите кнопку "Создать исправленный Акт".

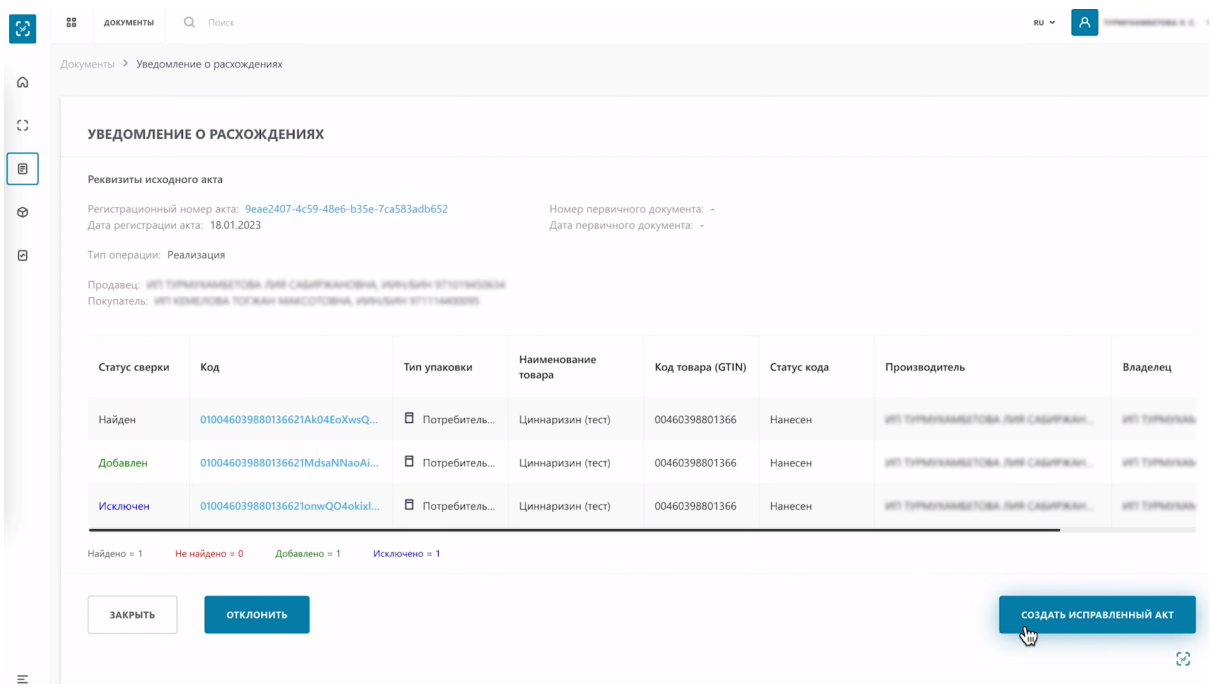

Перед вами откроется та же карточка Акта Приема-Передачи товара, которая была вначале при создании. Есть только одно отличие в поле "Общая информация" появилась отметка "Исправленный".

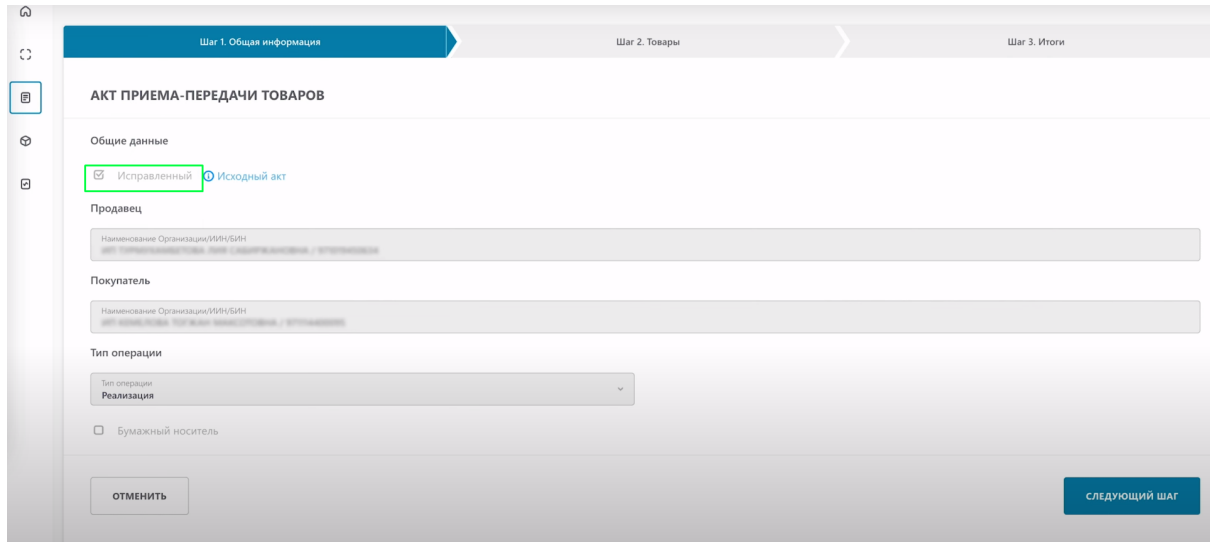

## Нажмите "следующий шаг"

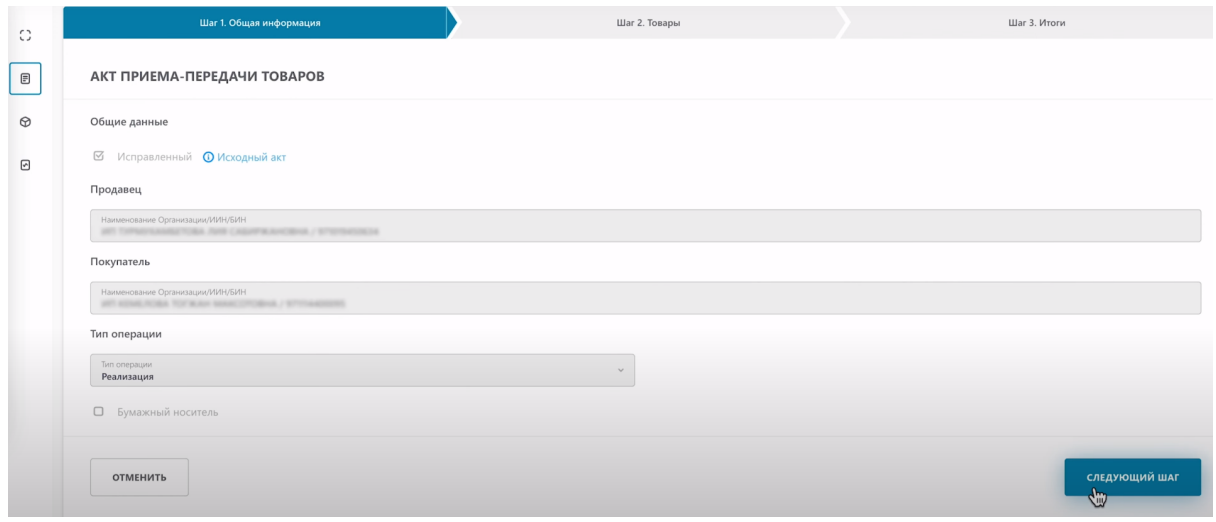

Изменения запрошенные в уведомлении о расхождении применены и перечень передаваемых товаров обновился.

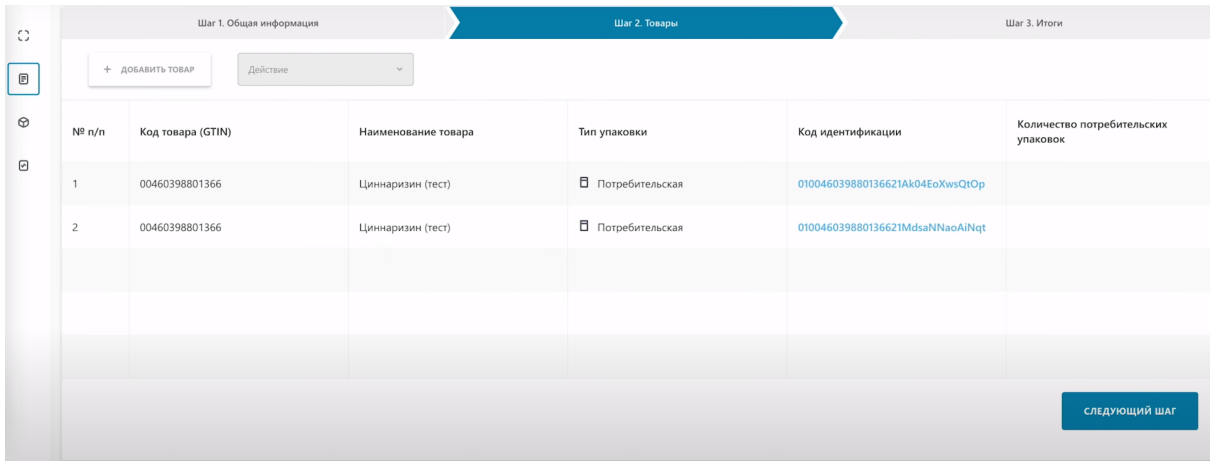

Нажмите "Следующий шаг".

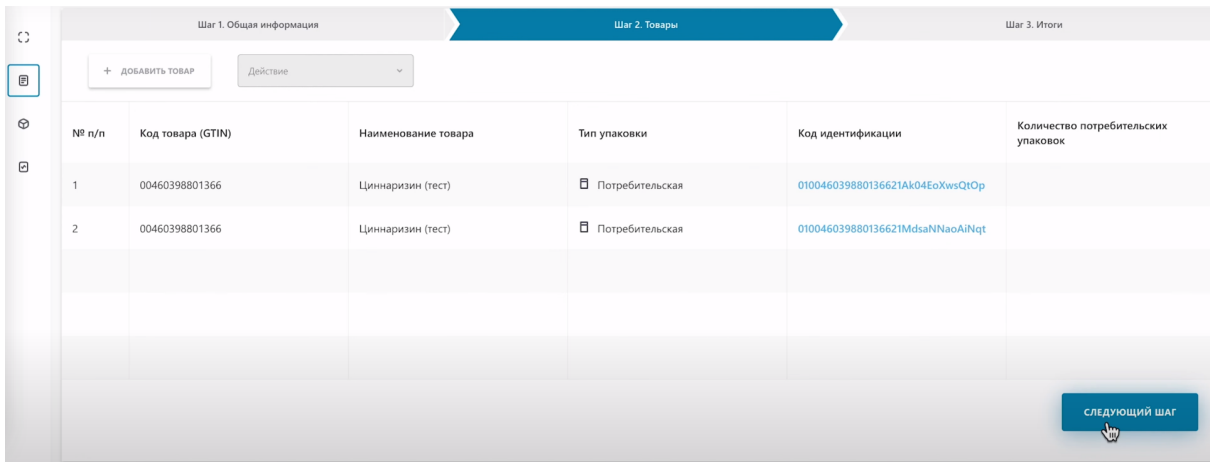

На последней странице нажмите "Рассчитать итоги".

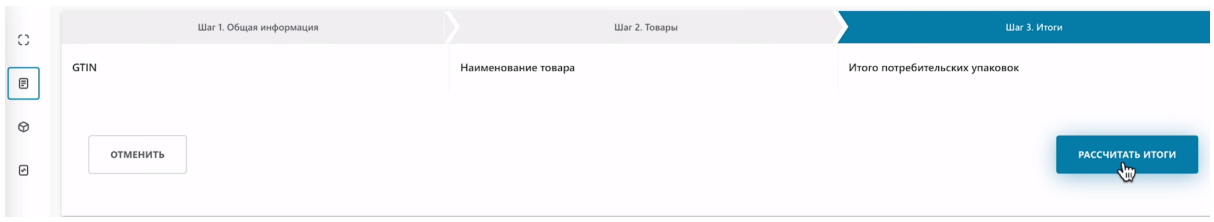

Документ успешно создан и выполняется расчет итогов.

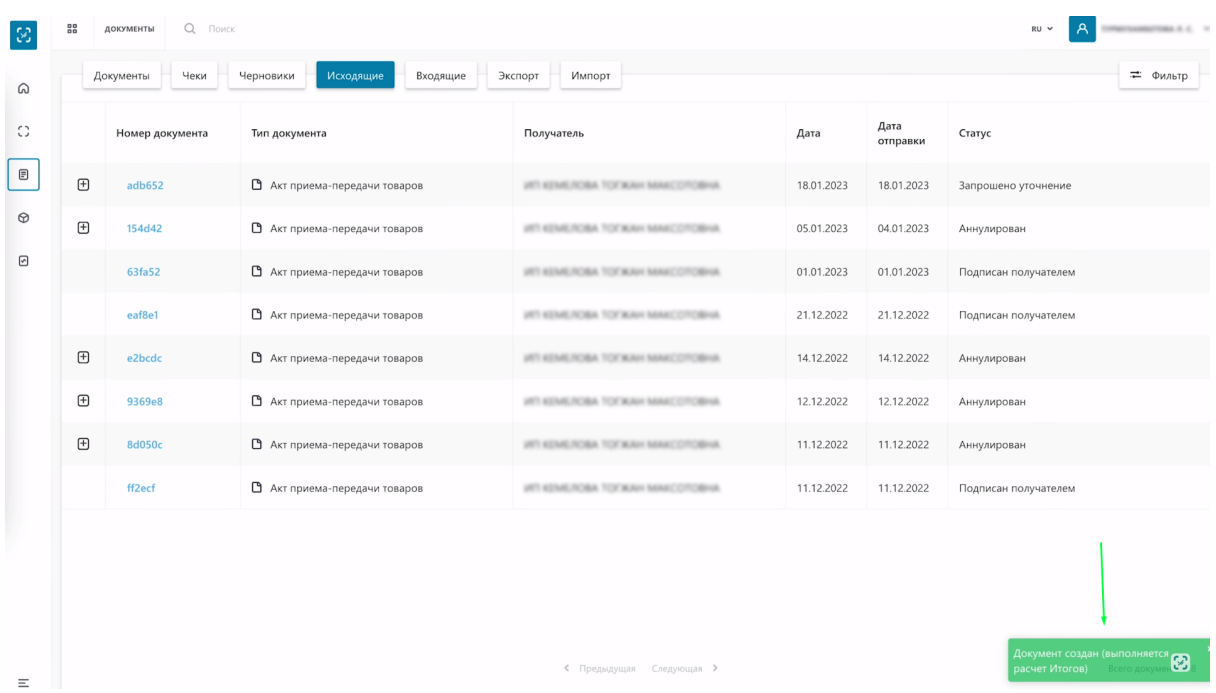

Чтобы проверить статус документа, нажмите на "Плюс" напротив документа.

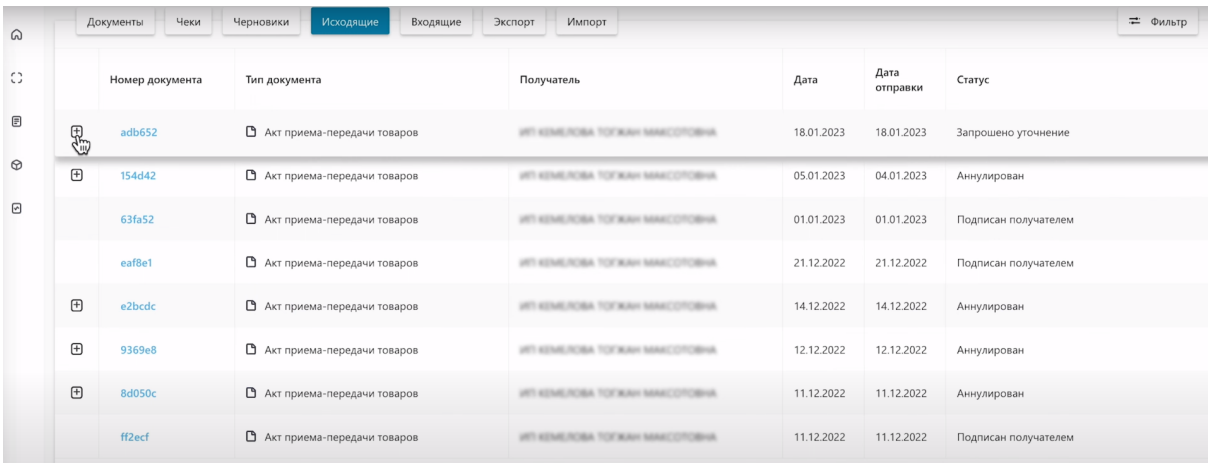

Как видите исправленный Акт Приема-Передачи готов к регистрации.

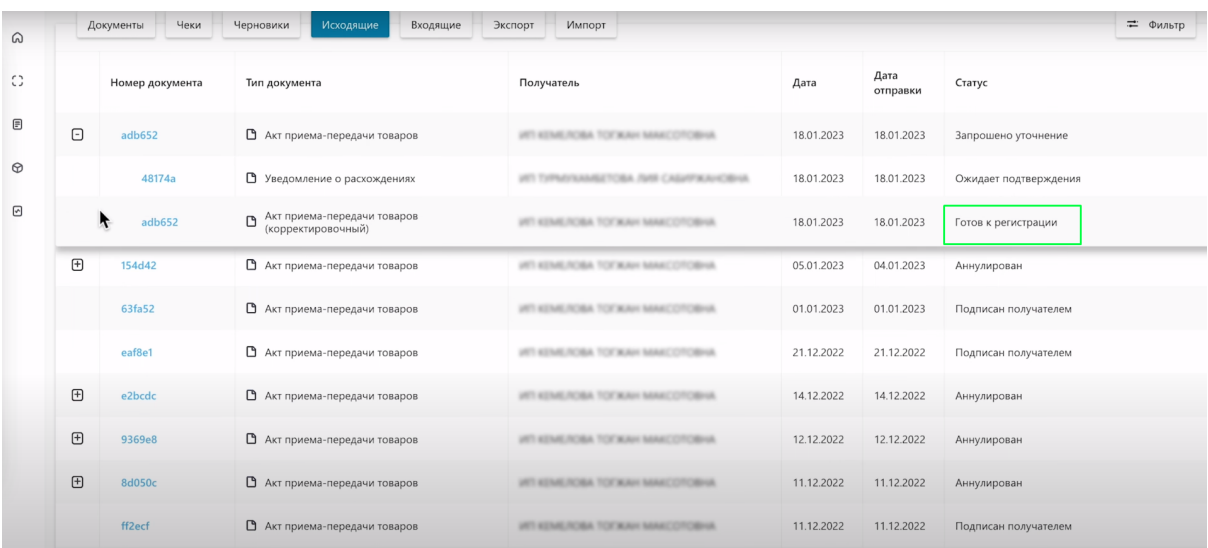

## Нажмите на "Номер документа".

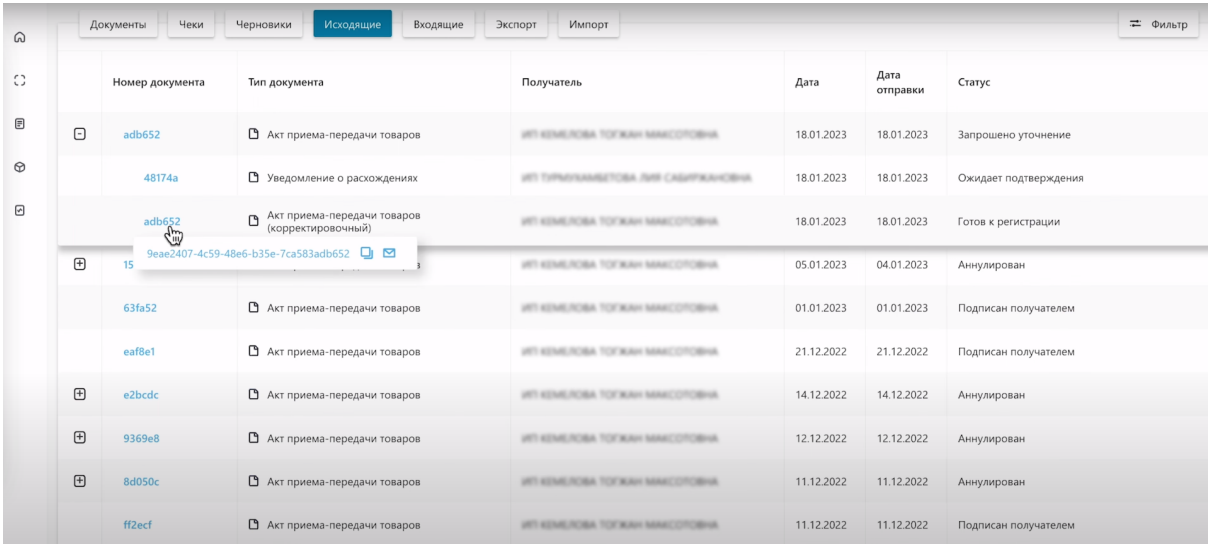

Перед Вами открылась та же карточка исправленного Акта Приема-Передачи, которую вы сформировали ранее.

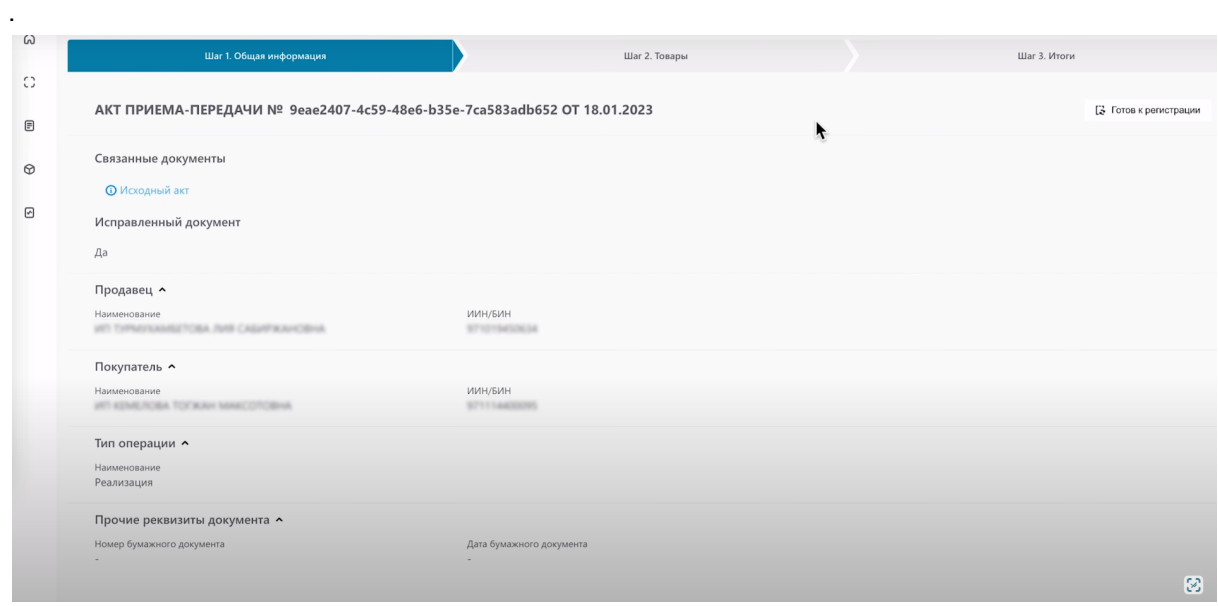

Во вкладке товары содержится информация о продаваемых товарах.

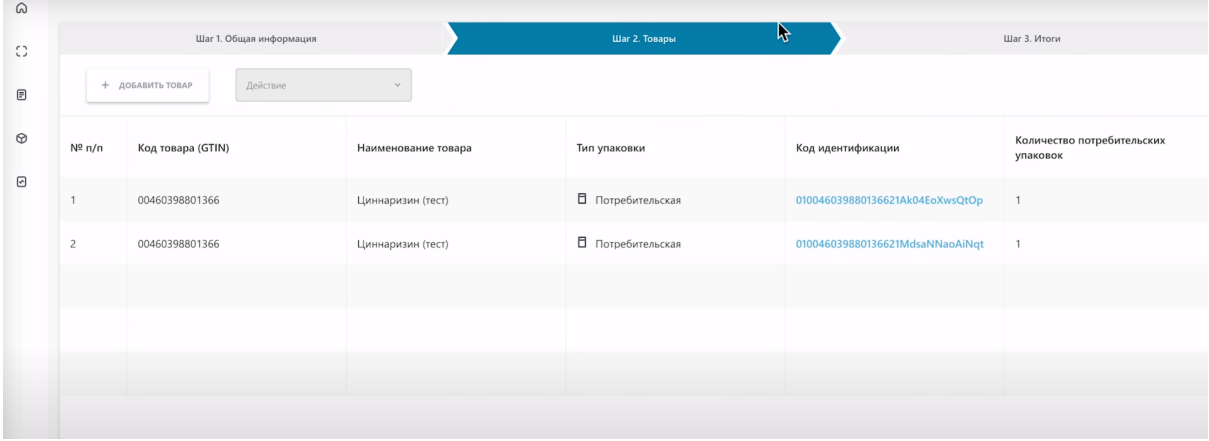

Перейдите на шаг 3 и нажмите кнопку "Отправить".

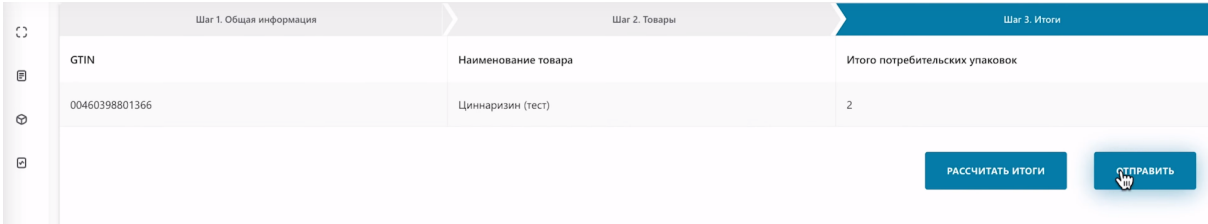

Подпишите документ сертификатом RSA либо GOST. Выберите сертификат на компьютере.

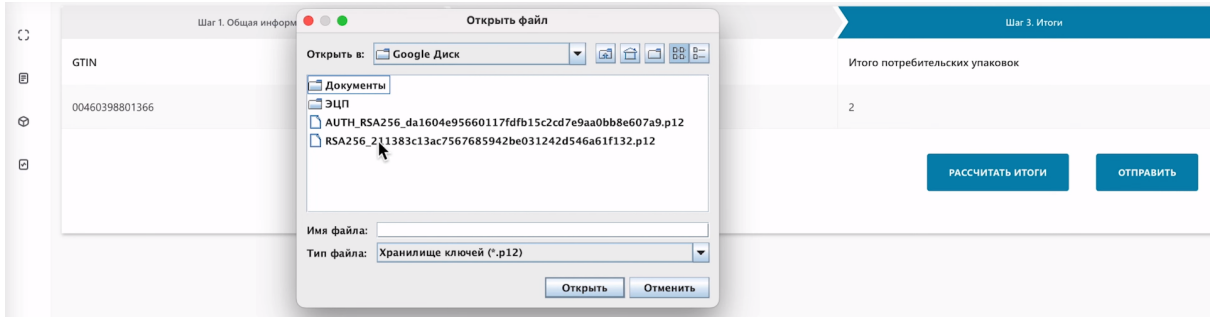

Введите пароль.

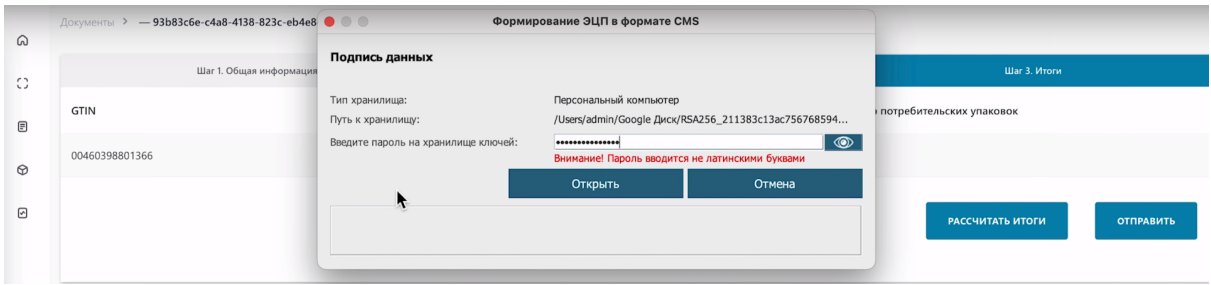

Нажмите "Открыть" затем "Подписать".

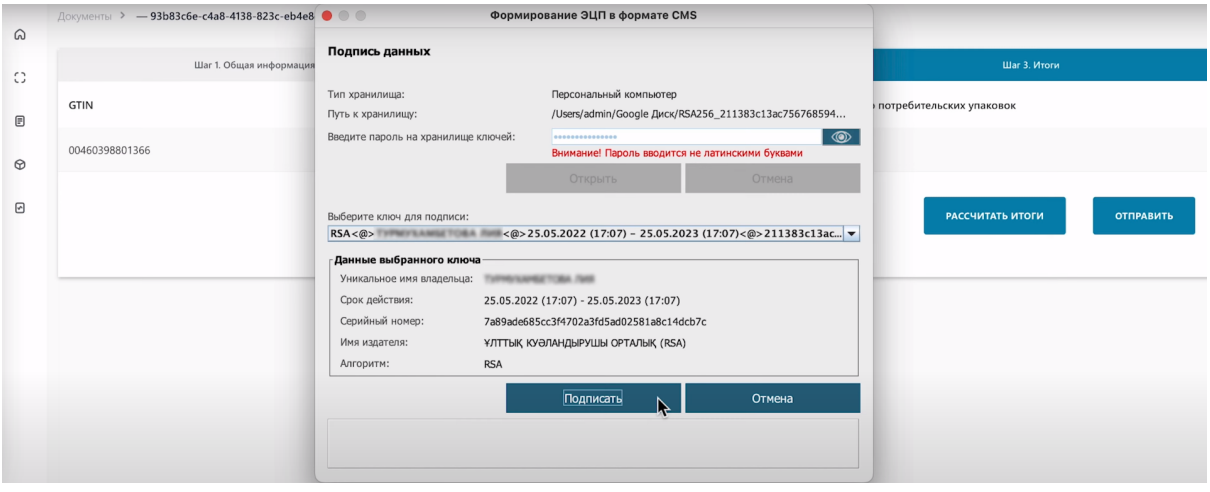

Необходимо проверить статус документа. Нажмите на "Плюс" напротив номера документа.

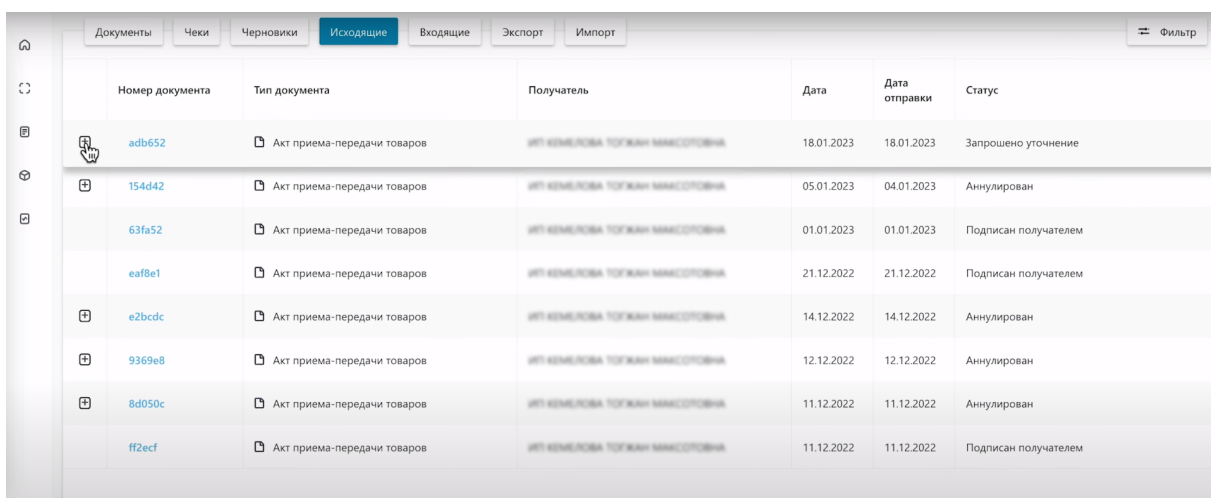

Акт Приема-Передачи успешно подписан и получил статус обработка документа. Через 10 секунд обновите страницу, чтобы Акт Приема-передачи обновил статус.

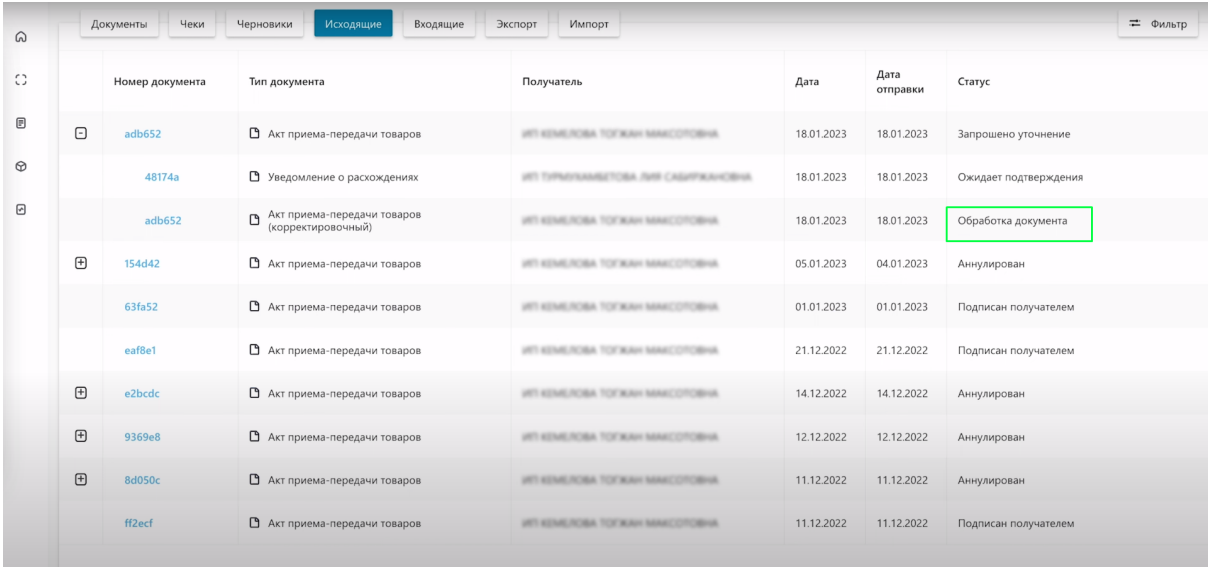

Как видите исходный Акт Приема-Передачи изменил статус на "Аннулирован".

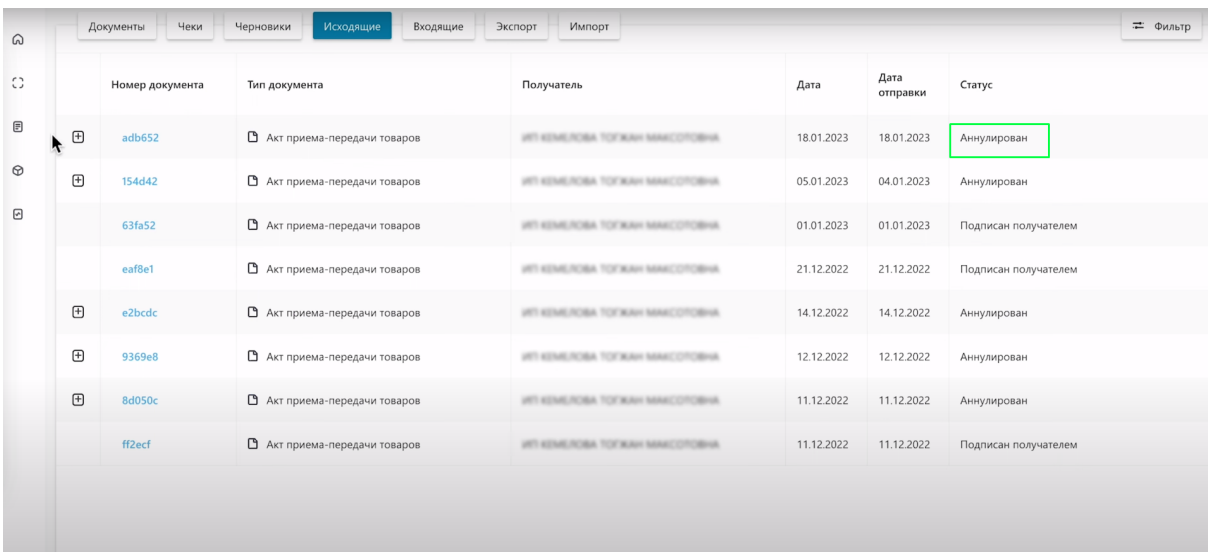

Проверьте статус документа. Нажмите на "Плюс" напротив номера документа.

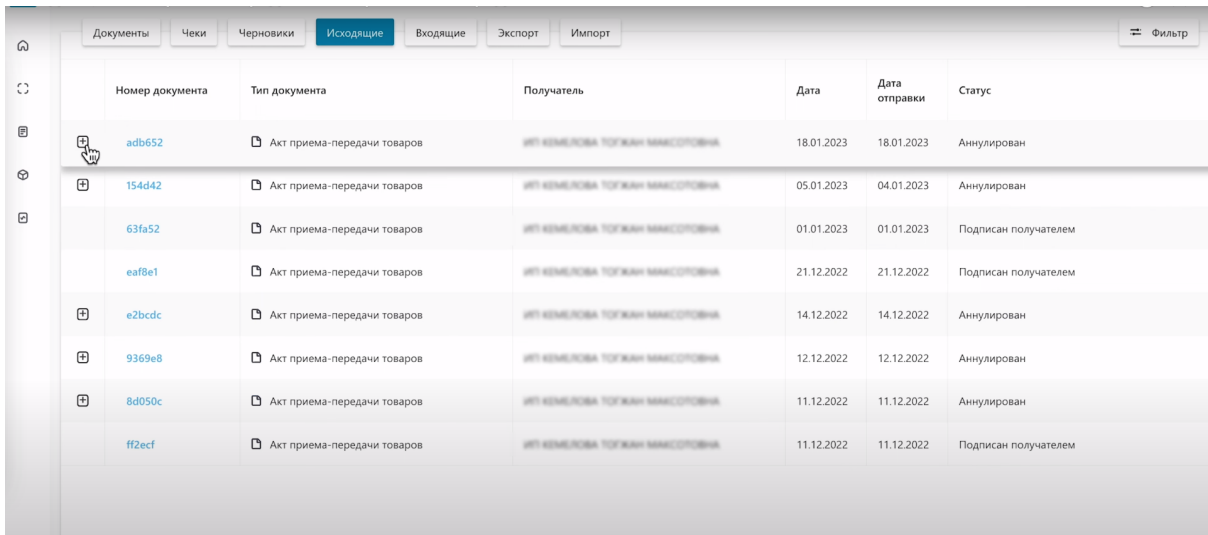

Акт Приема-Передачи изменил статус на "Ожидает подтверждения".

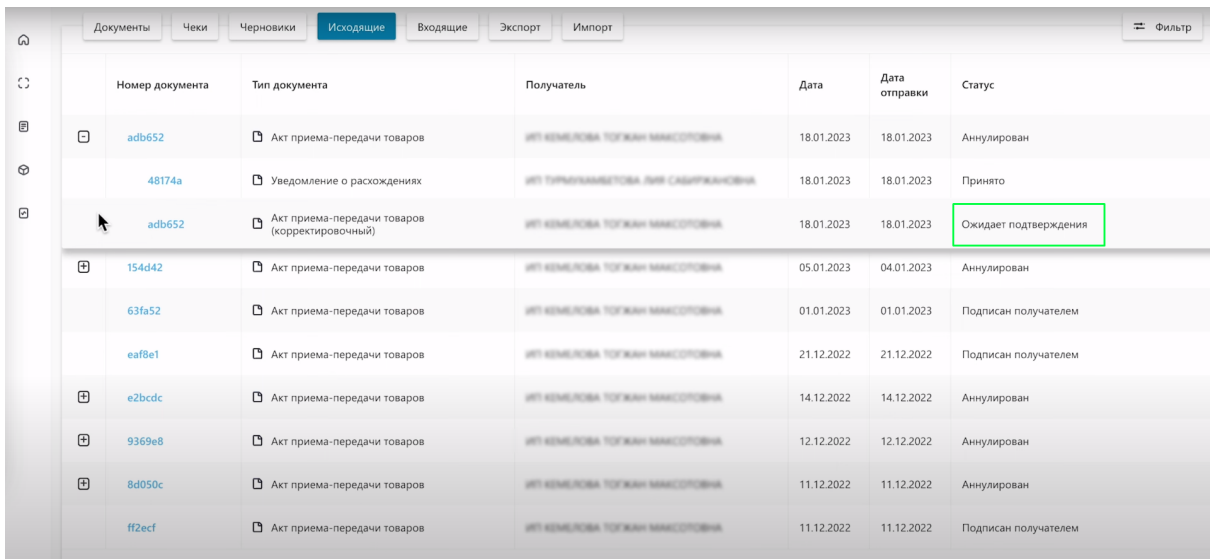